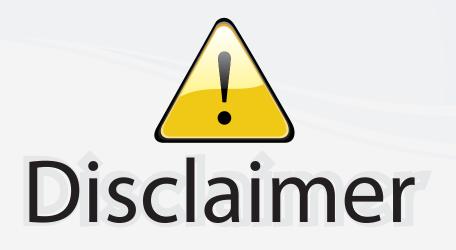

This user manual is provided as a free service by FixYourDLP.com. FixYourDLP is in no way responsible for the content of this manual, nor do we guarantee its accuracy. FixYourDLP does not make any claim of copyright and all copyrights remain the property of their respective owners.

About FixYourDLP.com

FixYourDLP.com (http://www.fixyourdlp.com) is the World's #1 resource for media product news, reviews, do-it-yourself guides, and manuals.

Informational Blog: http://www.fixyourdlp.com Video Guides: http://www.fixyourdlp.com/guides User Forums: http://www.fixyourdlp.com/forum

FixYourDLP's Fight Against Counterfeit Lamps: http://www.fixyourdlp.com/counterfeits

# Sponsors:

RecycleYourLamp.org – Free lamp recycling services for used lamps: http://www.recycleyourlamp.org

Lamp Research - The trusted 3rd party lamp research company: http://www.lampresearch.com

Discount-Merchant.com – The worlds largest lamp distributor: http://www.discount-merchant.com

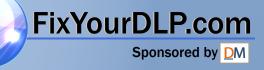

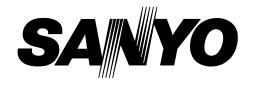

## **Multimedia Projector**

# MODEL PLC-XT11 PLC-XT16

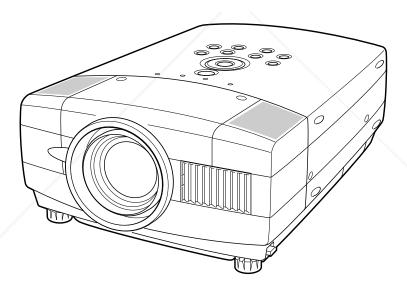

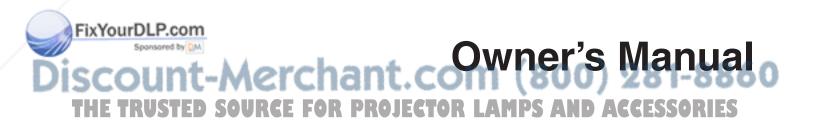

## TO THE OWNER

Before operating this projector, read this manual thoroughly and operate the projector properly.

This projector provides many convenient features and functions. Operating the projector properly enables you to manage those features and maintains it in better condition for a considerable time.

Improper operation may result in not only shortening the product-life, but also malfunctions, fire hazard, or other accidents.

If your projector seems to operate improperly, read this manual again, check operations and cable connections and try the solutions in the "TROUBLESHOOTING" section at the end of this booklet. If the problem still persists, contact the sales dealer where you purchased the projector or the service center.

## ▲ SAFETY PRECAUTIONS

## WARNING : TO REDUCE THE RISK OF FIRE OR ELECTRIC SHOCK, DO NOT EXPOSE THIS APPLIANCE TO RAIN OR MOISTURE.

- This projector produces intense light from the projection lens. Do not stare directly into the lens as possible. Eye damage could result. Be especially careful that children do not stare directly into the beam.
- Do not use projectors with whiteboards that produce a very bright glare or 'hot spot'. This seems to happen most on shiny surfaces.
- This projector should be set in the way indicated. If not, it may result in a fire hazard.
- Take appropriate space on the top, sides and rear of the projector cabinet for allowing air circulation and cooling the projector. Minimum distance should be taken. If the projector is to be built into a compartment or similarly enclosed, the minimum distances must be maintained. Do not cover the ventilation slot on the projector. Heat build-up can reduce the service life of your projector, and can also be dangerous.

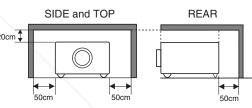

- Do not put any flammable object or spray can near the projector, hot air is exhausted from the ventilation holes.
- Remote Control Unit, supplied to this projector, emits the laser beam as the laser pointer function from Laser Light Window while pressing LASER button (for 1 minute / LASER POINTER INDICATOR lights red to indicate laser emission). Do not look into Laser Light Window or shine the laser beam on yourself or other people. Eye damage may result.
- If the projector is not to be used for an extended time, unplug the projector from the power outlet.

#### READ AND KEEP THIS OWNER'S MANUAL FOR LATER USE.

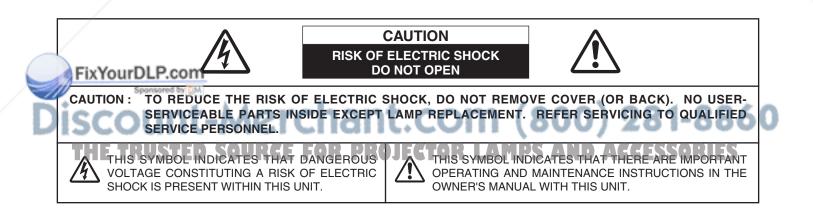

## **SAFETY INSTRUCTIONS**

All the safety and operating instructions should be read before the product is operated.

Read all of the instructions given here and retain them for later use. Unplug this projector from AC power supply before cleaning. Do not use liquid or aerosol cleaners. Use a damp cloth for cleaning.

Follow all warnings and instructions marked on the projector.

For added protection to the projector during a lightning storm, or when it is left unattended and unused for long periods of time, unplug it from the wall outlet. This will prevent damage due to lightning and power line surges.

Do not expose this unit to rain or use near water... for example, in a wet basement, near a swimming pool, etc...

Do not use attachments not recommended by the manufacturer as they may cause hazards.

Do not place this projector on an unstable cart, stand, or table. The projector may fall, causing serious injury to a child or adult, and serious damage to the projector. Use only with a cart or stand recommended by the manufacturer, or sold with the projector. Wall or shelf mounting should follow the manufacturer's instructions, and should use a mounting kit approved by the manufacturers.

An appliance and cart combination should be moved with care. Quick stops, excessive force, and uneven surfaces may cause the appliance and cart combination to overturn.

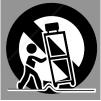

Slots and openings in the back and bottom of the cabinet are provided for ventilation, to insure reliable operation of the equipment and to protect it from overheating.

The openings should never be covered with cloth or other materials, and the bottom opening should not be blocked by placing the projector on a bed, sofa, rug, or other similar surface. This projector should never be placed near or over a radiator or heat register.

This projector should not be placed in a built-in installation such as a book case unless proper ventilation is provided.

abinet slots as they may touch dangerous voltage points or short out parts that could result in a fire or electric shock. Never spill liquid of any kind on the projector.

THE TRUSTED SOURCE FOR

This projector should be operated only from the type of power source indicated on the marking label. If you are not sure of the type of power supplied, consult your authorized dealer or local power company.

Do not overload wall outlets and extension cords as this can result in fire or electric shock. Do not allow anything to rest on the power cord. Do not locate this projector where the cord may be damaged by persons walking on it.

Do not attempt to service this projector yourself as opening or removing covers may expose you to dangerous voltage or other hazards. Refer all servicing to qualified service personnel.

Unplug this projector from wall outlet and refer servicing to qualified service personnel under the following conditions:

- a. When the power cord or plug is damaged or frayed.
- b. If liquid has been spilled into the projector.
- c. If the projector has been exposed to rain or water.
- d. If the projector does not operate normally by following the operating instructions. Adjust only those controls that are covered by the operating instructions as improper adjustment of other controls may result in damage and will often require extensive work by a qualified technician to restore the projector to normal operation.
- e. If the projector has been dropped or the cabinet has been damaged.
- f. When the projector exhibits a distinct change in performance-this indicates a need for service.

When replacement parts are required, be sure the service technician has used replacement parts specified by the manufacturer that have the same characteristics as the original part. Unauthorized substitutions may result in fire, electric shock, or injury to persons.

Upon completion of any service or repairs to this projector, ask the service technician to perform routine safety checks to determine that the projector is in safe operating condition.

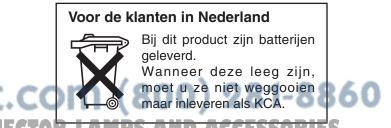

## Federal Communication Commission Notice

Note : This equipment has been tested and found to comply with the limits for a Class B digital device, pursuant to part 15 of the FCC Rules. These limits are designed to provide reasonable protection against harmful interference in a residential installation. This equipment generates, uses and can radiate radio frequency energy and, if not installed and used in accordance with the instructions, may cause harmful interference to radio communications. However, there is no guarantee that interference will not occur in a particular installation. If this equipment does cause harmful interference to radio or television reception, which can be determined by turning the equipment off and on, the user is encouraged to try to correct the interference by one or more of the following measures :

- Reorient or relocate the receiving antenna.
- Increase the separation between the equipment and receiver.
- Connect the equipment into an outlet on a circuit different from that to which the receiver is connected.
- Consult the dealer or an experienced radio/TV technician for help.
- Use of shielded cable is required to comply with class B limits in Subpart B of Part 15 of FCC Rules.

Do not make any changes or modifications to the equipment unless otherwise specified in the instructions. If such changes or modifications should be made, you could be required to stop operation of the equipment.

| Model Numbers     | : PLC-XT11, PLC-XT16                                 |
|-------------------|------------------------------------------------------|
| Trade Name        | : Sanyo                                              |
| Responsible party | : SANYO FISHER COMPANY                               |
| Address           | : 21605 Plummer Street, Chatsworth, California 91311 |
| Telephone No.     | : (818)998-7322                                      |

## AC POWER CORD REQUIREMENT

The AC Power Cord supplied with this projector meets the requirement for use in the country you purchased it.

#### AC Power Cord for the United States and Canada :

AC Power Cord used in the United States and Canada is listed by the Underwriters Laboratories (UL) and certified by the Canadian Standard Association (CSA).

AC Power Cord has a grounding-type AC line plug. This is a safety feature to be sure that the plug will fit into the power outlet. Do not try to defeat this safety feature. Should you be unable to insert the plug into the outlet, contact your electrician.

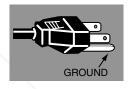

#### AC Power Cord for the United Kingdom :

This cord is already fitted with a moulded plug incorporating a fuse, the value of which is indicated on the pin face of the plug. Should the fuse need to be replaced, an ASTA approved BS 1362 fuse must be used of the same rating, marked thus (.). If the fuse cover is detachable, never use the plug with the cover omitted. If a replacement fuse cover is required, ensure it is of the same colour as that visible on the pin face of the plug (i.e. red or orange). Fuse covers are available from the Parts Department indicated in your User Instructions.

If the plug supplied is not suitable for your socket outlet, it should be cut off and destroyed.

The end of the flexible cord should be suitably prepared and the correct plug fitted. (See Over)

#### WARNING : A PLUG WITH BARED FLEXIBLE CORD IS HAZARDOUS IF ENGAGED IN A LIVE SOCKET OUTLET.

The Wires in this mains lead are coloured in accordance with the following code:

Green-and-yellow ..... Earth

Fix Boar Dt:P:com Neutral Brown Live

As the colours of the wires in the mains lead of this apparatus may not correspond with the coloured markings identifying the terminals in your plug proceed as follows:

The wire which is coloured green-and-yellow must be connected to the terminal in the plug which is marked letter E or by the safety earth symbol 🛓 or coloured green or green and yellow. The wire which is coloured blue must be connected to the terminal which is marked with the letter N or coloured black. The wire which is coloured brown must be connected to the terminal which is marked with the letter L or coloured red.

#### WARNING : THIS APPARATUS MUST BE EARTHED.

THE SOCKET-OUTLET SHOULD BE INSTALLED NEAR THE EQUIPMENT AND EASILY ACCESSIBLE.

| FEATURES AND DESIGN                                                                                                    | 6                                            | C           |
|----------------------------------------------------------------------------------------------------|----------------------------------------------|-------------|
| PREPARATION                                                                                                    | 7                                            | e<br>e<br>F |
| NAME OF EACH PART OF PROJECTOR<br>SETTING-UP PROJECTOR<br>CONNECTING AC POWER CORD<br>POSITIONING PROJECTOR<br>ADJUSTABLE FEET<br>MOVING PROJECTOR                                                                                              | 7<br>8<br>9<br>10<br>10                      | F           |
| CONNECTING PROJECTOR                                                                                                    | 11                                           | V           |
| TERMINALS OF PROJECTOR<br>CONNECTING TO COMPUTER<br>CONNECTING TO VIDEO EQUIPMENT                                                                                                    | 11<br>12<br>13                               | e<br>F      |
| BEFORE OPERATION                                                                                                    | 14                                           | F           |
| OPERATION OF REMOTE CONTROL UNIT<br>LASER POINTER FUNCTION<br>REMOTE CONTROL BATTERIES INSTALLATION<br>TOP CONTROLS AND INDICATORS<br>OPERATING ON-SCREEN MENU<br>HOW TO OPERATE ON-SCREEN MENU<br>FLOW OF ON-SCREEN MENU OPERATION<br>MENU BAR | 14<br>14<br>15<br>16<br>17<br>17<br>17<br>18 | S<br>3<br>A |
| BASIC OPERATION                                                                                                    | 19                                           | (           |
| TURNING ON / OFF PROJECTOR                                                                                                    | 19                                           | Ν           |

#### OMPUTER INPUT 22

| SELECTING INPUT SOURCE             | 22 |
|------------------------------------|----|
| SELECTING COMPUTER SYSTEM          | 23 |
| COMPATIBLE COMPUTER SPECIFICATIONS | 24 |
| PC ADJUSTMENT                      | 25 |
| AUTO PC ADJUSTMENT                 | 25 |
| MANUAL PC ADJUSTMENT               | 26 |
| PICTURE IMAGE ADJUSTMENTS          | 28 |
| IMAGE LEVEL SELECT                 | 28 |
| IMAGE LEVEL ADJUSTMENT             | 29 |
| PICTURE SCREEN ADJUSTMENT          | 30 |

**IDEO INPUT** 

| 31 |
|----|
| 32 |
| 33 |
| 33 |
| 34 |
| 35 |
|    |

31

36

36

38

## ETTING

| SETTING MENU |  |
|--------------|--|
|              |  |

PPENDIX

| LAMP REPLACEMENT<br>LAMP REPLACE<br>LAMP REPLACE COUNTER | <b>38</b><br>38<br>39 |
|----------------------------------------------------------|-----------------------|
| OPERATING WIRELESS MOUSE                                 | 40                    |
| MAINTENANCE                                              | 41                    |
| WARNING TEMP. INDICATOR                                  | 41                    |
| AIR FILTER CARE AND CLEANING                             | 41                    |
| CLEANING PROJECTION LENS                                 | 41                    |
| TROUBLESHOOTING                                          | 42                    |
| TECHNICAL SPECIFICATIONS                                 | 44                    |
| CONFIGURATIONS OF TERMINALS                              | 45                    |
| OPTIONAL PARTS                                           | 46                    |
| INDICATOR AND PROJECTOR CONDITION                        | 47                    |

## FixYourDLP.com

Secondared by DM

## TRADEMARKS

- 60 tetes Apple, Macintosh, and PowerBook are trademarks or registered trademarks of Apple Computer, Inc.
   IBM, VGA, XGA, and PS/2 are trademarks or registered trademarks of International Business Machines, Inc.
- Windows and PowerPoint are registered trademarks of Microsoft Corporation.
- Each name of corporations or products in the owner's manual is a trademark or a registered trademark of its respective corporation.

This Multimedia Projector is designed with the most advanced technology for portability, durability, and ease of use. This projector utilizes built-in multimedia features, a palette of 16.77 million colors, and matrix liquid crystal display (LCD) technology.

### Compact Design

This projector is extremely compact in size and weight. It is designed to carry and work anywhere you wish to use.

### Compatibility

This projector widely accepts various video and computer input signals including;

• Computers IBM-compatible or Macintosh computer up to 1280 x 1024 resolution.

- 6 Color Systems NTSC, PAL, SECAM, NTSC 4.43, PAL-M or PAL-
- N color system can be connected.
   Component Video

Component video signal, such as a DVD player output high definition TV signals including 480i, 480p, 575i, 575p, 720p, 1035i or 1080i, can be connected.

S-Video

S-Video signal, such as a S-VHS VCR output signal, can be connected.

### High Resolution Image

This projector provides  $1024 \times 768$  dots resolution for computer input and 800 horizontal TV lines. Resolution from a computer between XGA ( $1024 \times 768$ ) and SXGA ( $1280 \times 1024$ ) is compressed into  $1024 \times 768$  dots. This projector cannot display image of over  $1280 \times 1024$  dots. When resolution of your computer is over than  $1280 \times 1024$ , reset a computer output for lower resolution.

### Multi-Scan System

This projector has Multi-Scan System to conform to almost all computer output signals quickly. There is no need for troublesome manual adjustment of frequency and other settings.

### Progressive Scan Function

This function converts interlace video signals into progressive scan signals and provide fine picture quality.

## One-Touch Auto PC Adjustment

Incoming computer video signals are recognized and the best adjustment is automatically set by Auto PC Adjustment. No complicated setup is necessary and projection is always precise.

## Nigital Zoom(for Computer)

Digital Zoom function adjusts the image size to approx.  $1/4 \sim 49$  times of original image size, allowing you to focus on crucial information at a presentation.

### Motor-driven Lens Shift FOR PR

Projection lens can be moved up and down with motordriven lens shift function. This function makes it easy to provide projected image where you want. Zoom and focus can be also adjusted with motor-driven operation.

### Keystone Correction

Positioning of a projector may result in distorted image being displayed in a trapezoid shape. Keystone Correction solves this problem by digitally altering projection to produce undistorted images.

### Power Management

Power Management function is provided to reduce power consumption while a projector is not in use.

This Power Management function operates to turn Projection Lamp off when a projector detects signal interruption and any button is not pressed over 5 minutes. Projection Lamp is automatically turned on again when a projector detects signal or any operation button is pressed.

This projector is shipped with this function ON.

### Digital Visual Interface

This projector is equipped with DVI 29-pin terminal for connecting DVI output from a computer.

## Laser Pointer Function

Remote Control Unit supplied with this projector includes Laser Pointer function. This function helps you to make a smart presentation on a projected screen.

### Wireless Mouse

Remote Control Unit supplied with this projector has Wireless Mouse function for a connected computer. This function enables you to operate both projector and computer with Remote Control Unit only.

## Multilanguage Menu Display

Operation menu is displayed in; English, German, French, Italian, Spanish, Portuguese, Dutch, Swedish, Russian, Chinese, Korean or Japanese.

## Media Card Imager (Optional)

Optional Media Card Imager is available for this projector. For the Media Card Imager, contact the sales dealer where you purchased this projector.

## Wireless Imager (Optional)

This projector can be operated through Wireless LAN by attaching Wireless imager that is optionally supplied. For the Wireless Imager, contact the sales dealer where you purchased the projector.

## PJ-Net Organizer (Optional)

PJ-Net Organizer is an optional product to control and set up a projector via the network cable. By accessing to the connected projector using the web browser on your computer. It can be controlled and set up the projector remotely. Contact the sales dealer where you purchased this projector for optional parts.

## NAME OF EACH PART OF PROJECTOR

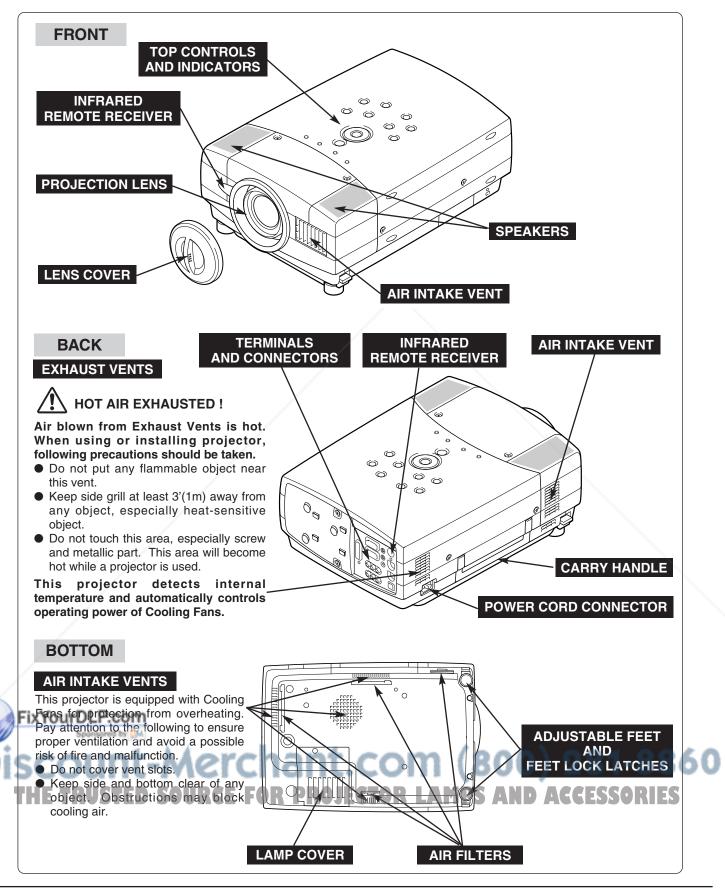

## SETTING-UP PROJECTOR

## **CONNECTING AC POWER CORD**

This projector uses nominal input voltages of 100-120 V or 200-240 V AC. This projector automatically selects the correct input voltage. It is designed to work with single-phase power systems having a grounded neutral conductor. To reduce risk of electrical shock, do not plug into any other type of power system.

Consult your authorized dealer or service station if you are not sure of the type of power supply being in use.

Connect a projector with a peripheral equipment before turning a projector on. (Refer to pages  $11 \sim 13$  for connection.)

## 

For safety, unplug AC Power Cord when an appliance is not used.

When this projector is connected to the outlet with AC Power Cord, an appliance is in Stand-by Mode and consumes a little electric power.

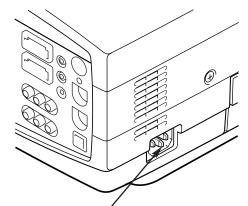

Connect AC Power Cord (supplied) to a projector. The AC outlet must be near this equipment and must be easily accessible.

## NOTE ON THE POWER CORD

AC Power Cord must meet requirement of the country where you use a projector. Confirm an AC plug type with the chart below and proper AC Power Cord must be used. If supplied AC Power Cord does not match your AC outlet, contact your sales dealer.

| Projector side                                   |                                                                        | AC Outlet side         |              |
|--------------------------------------------------|------------------------------------------------------------------------|------------------------|--------------|
| To POWER CORD<br>CONNECTOR on your<br>projector. | For the U.S.A. and Canada<br>Ground<br>To the AC Outlet.<br>(120 V AC) | For Continental Europe | For the U.K. |

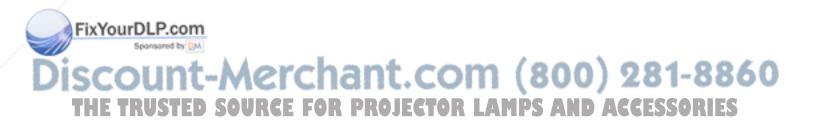

## **POSITIONING PROJECTOR**

- This projector is designed to project on a flat projection surface.
- Projector can be focused from 4.1' (1.2m) ~ 32.8' (10.0m).
- Refer to figure below to adjust screen size.

#### **ROOM LIGHT**

Brightness in room has a great influence on picture quality. It is recommended to limit ambient lighting in order to provide best image.

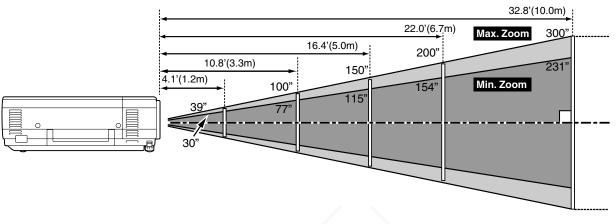

| Screen<br>Size | Max. Zoom | 39"         | 100"         | 150"         | 200"         | 250"         | 300"          |
|----------------|-----------|-------------|--------------|--------------|--------------|--------------|---------------|
|                | Min. Zoom | 30"         | 77"          | 115"         | 154"         | 192"         | 231"          |
| D              | istance   | 4.1' (1.2m) | 10.8' (3.3m) | 16.4' (5.0m) | 22.0' (6.7m) | 27.6' (8.4m) | 32.8' (10.0m) |

### LENS SHIFT ADJUSTMENT

Projection lens can be moved up and down with motor-driven lens shift function. This function makes it easy to provide projected image where you want. U/D ratio can be adjusted  $10 : 0 \sim 1 : 1$  (refer to figure below.). Refer to P 20 for operation.

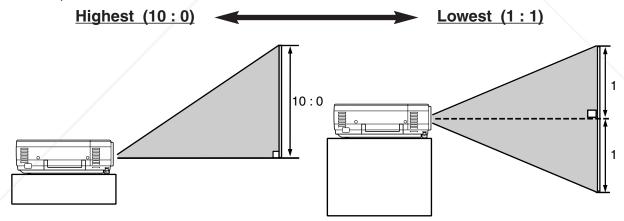

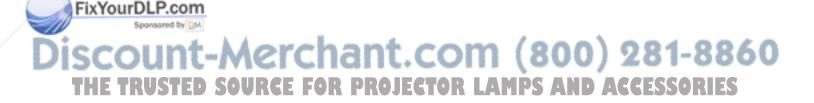

## **ADJUSTABLE FEET**

Picture tilt and projection angle can be adjusted by rotating ADJUSTABLE FEET. Projection angle can be adjusted to 10 degrees.

- *I* Lift the front of a projector and pull FEET LOCK LATCHES on the both sides of a projector.
- 2 Release FEET LOCK LATCHES to lock ADJUSTABLE FEET and rotate ADJUSTABLE FEET to fine tune position and tilt.
- **3** To retract ADJUSTABLE FEET, lift the front of a projector and pull and undo FEET LOCK LATCHES. Keystone distortion of a projected image can be adjusted by Menu Operation. (Refer to P20 and 36.)

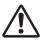

NOTE : THIS PROJECTOR SHOULD BE SET IN THE WAY INDICATED. PROJECTION LAMP MAY MALFUNCTION.

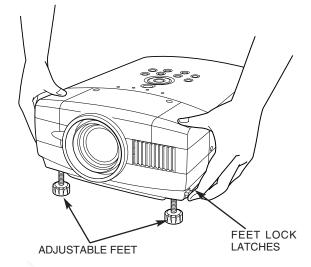

## **MOVING PROJECTOR**

Use Carry Handle when moving a projector.

When moving a projector, replace Lens Cover and retract Adjustable Feet to prevent damage to the lens and cabinet. When a projector is not in use for an extended period, put it into the case (dust cover) supplied with a projector.

## 

Dust Cover (supplied) is intended for protection from dust and scratches on the surface of a cabinet, and it is not designed to protect an appliance from external forces. Do not transport a projector through a courier or transport services with this cover. The projector can be damaged. When handling a projector, do not drop, bump, subject it to strong forces or put other things on the cabinet.

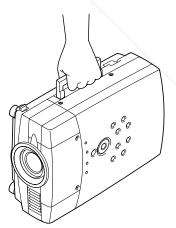

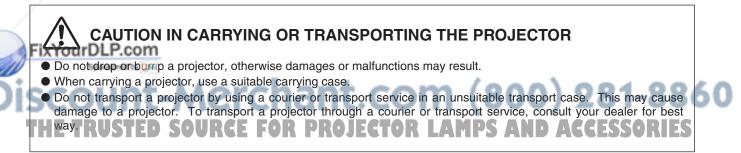

## **TERMINALS OF PROJECTOR**

This projector has input and output terminals on its back for connecting computers and video equipment. Refer to figures on pages 11 to 13 and connect properly.

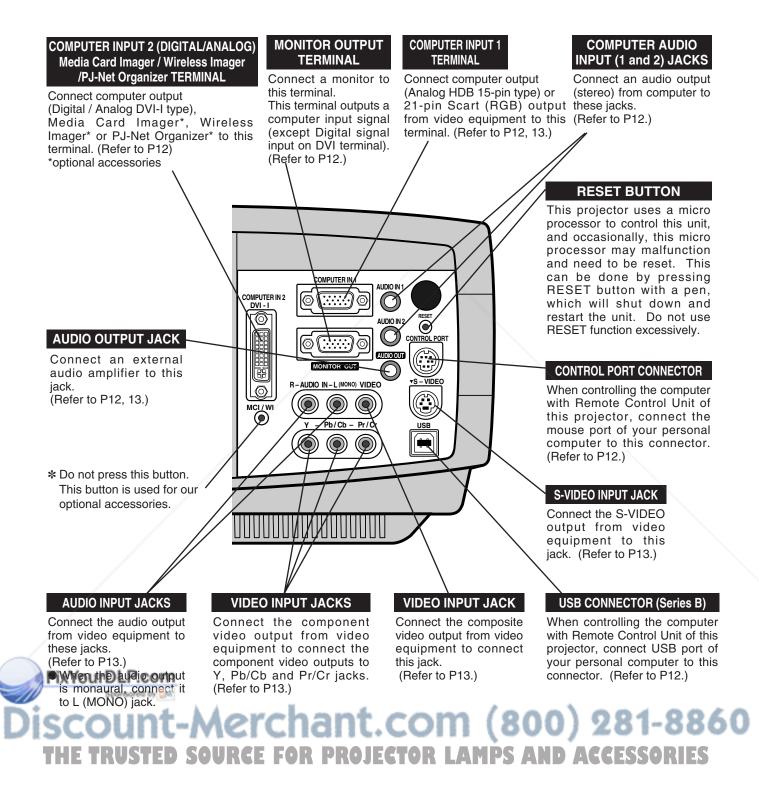

## **CONNECTING TO COMPUTER**

#### Cables used for connection (\* = Cable or adapter is not supplied with this projector.)

- VGA Cable (HDB 15 pin)
- Control Cable for SERIAL Port
- DVI-Digital Cable (for Single Link T.M.D.S.) \*
- Control Cable for PS2 Port \*, or ADB Port \*
- USB Cable
- MAC Adapter (When connecting to Macintosh computer) \*
- DVI/VGA Adapter
- Audio Cables {Mini Plug (stereo) x 2} \*

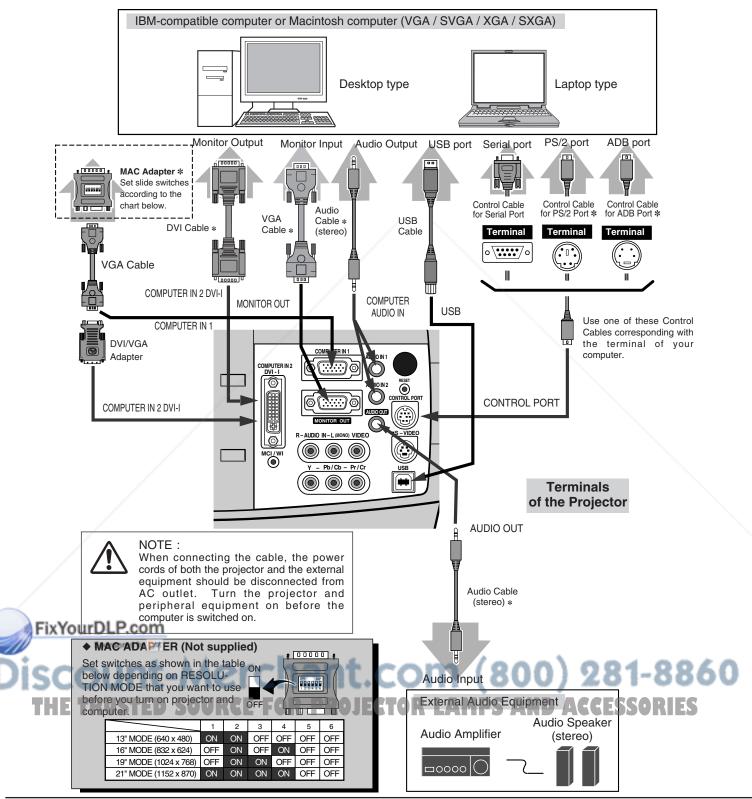

## **CONNECTING TO VIDEO EQUIPMENT**

### Cables used for connection (\* = Cable is not supplied with this projector.)

- Video Cable (RCA x 1 or RCA x 3) \*
- Audio Cable {Mini Plug (stereo)} \*
  Scart Cable \*

- S-VIDEO Cable \*
- Audio Cable (RCA x 2) \*

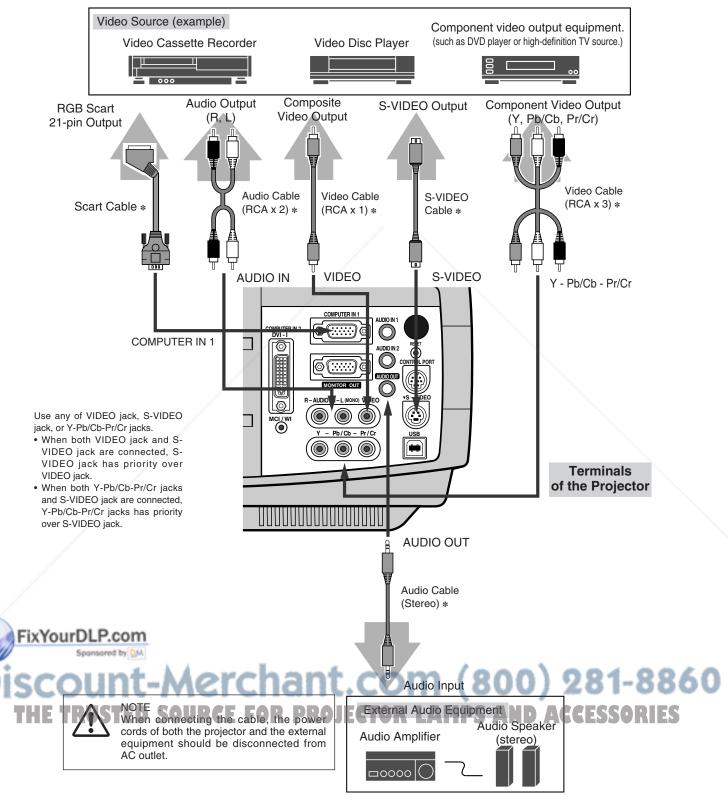

## **BEFORE OPERATION**

## **OPERATION OF REMOTE CONTROL**

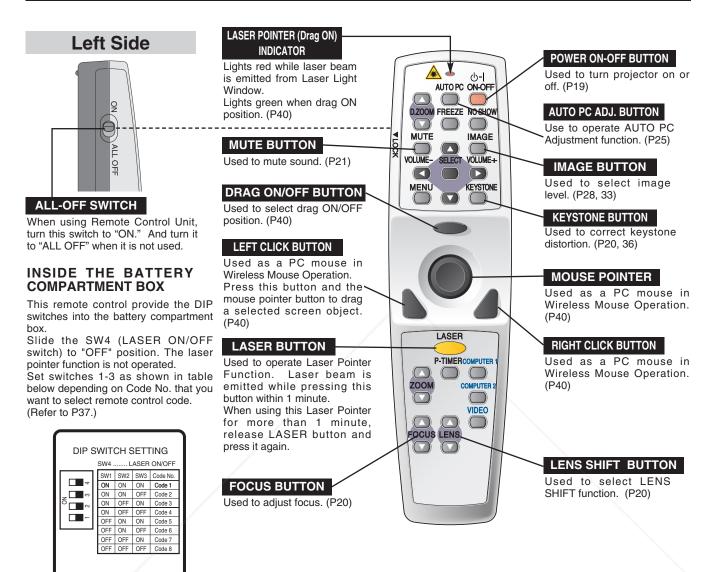

## LASER POINTER FUNCTION

This Remote Control Unit emits a laser beam as laser pointer function from Laser Light Window. When LASER button is pressed, laser light goes on. And when LASER button is being pressed for more than 1 minute or LASER button is released, light goes off. LASER POINTER INDICATOR lights RED and Laser is emitted with RED light to indicate laser beam is being emitted.

Laser emitted is a class II laser; therefore, do not look into Laser Light Window or shine laser beam on yourself or other people. Three marks below are caution labels for laser beam.

**CAUTION DUSE of controls**, adjustments or performance of procedures other than those specified herein may result hazardous radiation exposure.

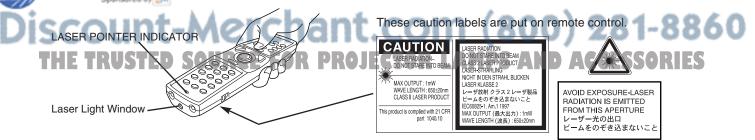

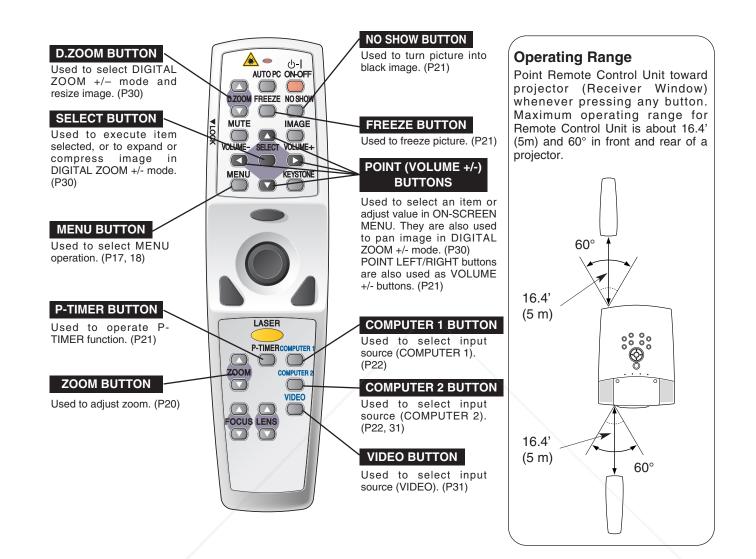

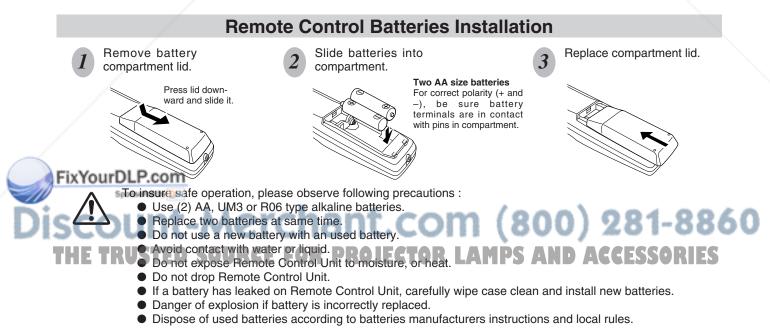

## **TOP CONTROLS AND INDICATORS**

This projector has CONTROL BUTTONS (TOP CONTROLS) and INDICATORS on its top.

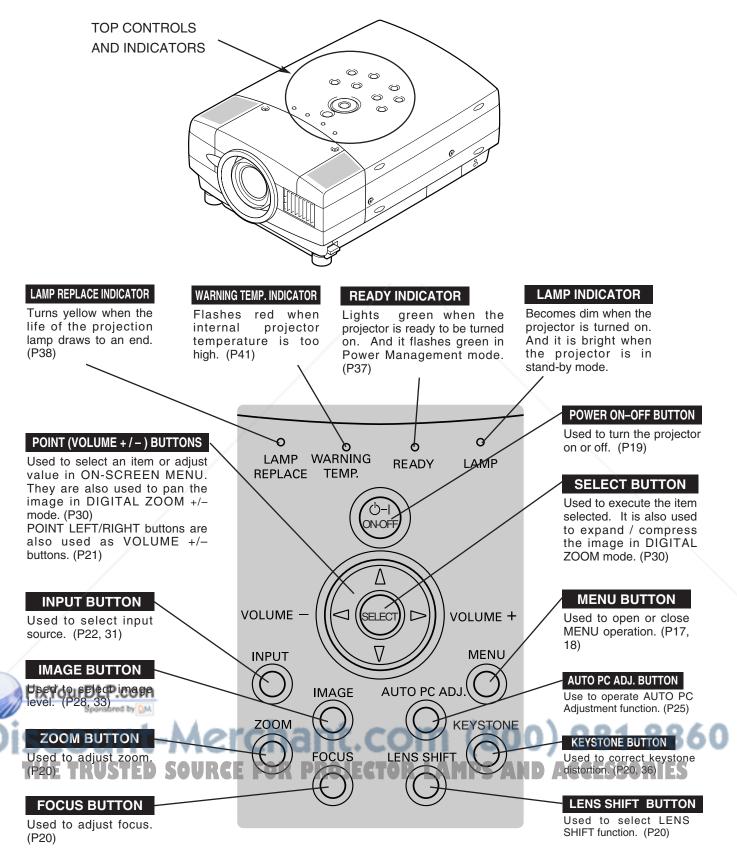

## **OPERATING ON-SCREEN MENU**

## HOW TO OPERATE ON-SCREEN MENU

You can control and adjust this projector through ON-SCREEN MENU. Refer to the following pages to operate each adjustment on ON-SCREEN MENU.

#### 1 DISPLAY MENU

Press MENU button to display ON-SCREEN MENU.

#### 2 MOVING POINTER

Move the pointer (\* see below) or adjust the value of item by pressing POINT button(s) on Top Control or on Remote Control Unit.

Pointer is the icon on ON-SCREEN MENU to select the item. See the figures on the section "FLOW OF ON-SCREEN MENU OPERATION" below.

#### **3 SELECT ITEM**

Select the item or set selected function by pressing SELECT button.

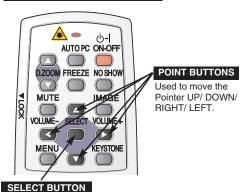

REMOTE CONTROL UNIT

Used to select the item.

#### **TOP CONTROL**

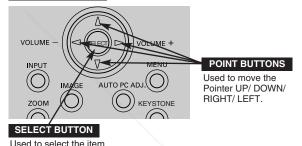

## FLOW OF ON-SCREEN MENU OPERATION

#### Display ON-SCREEN MENU

*I* Press MENU button to display ON-SCREEN MENU (MENU BAR). A red frame is POINTER.

#### Select Menu to be adjusted

TRUKTED

2 Move POINTER (red frame) to MENU ICON that you want to select by pressing POINT RIGHT / LEFT buttons.

#### Control or adjust item through ON-SCREEN MENU

3 Press POINT DOWN button and move POINTER (red frame or red arrow) to ITEM that you want to adjust, and then press SELECT button to show ITEM DATA.

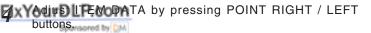

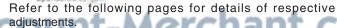

SOUR

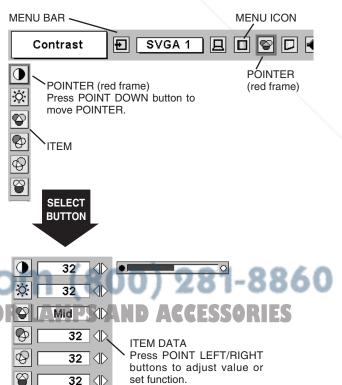

## **MENU BAR**

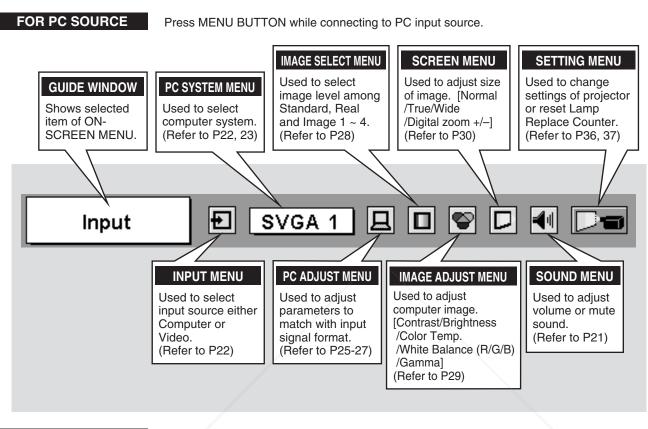

FOR VIDEO SOURCE

Press MENU BUTTON while connecting to VIDEO input source.

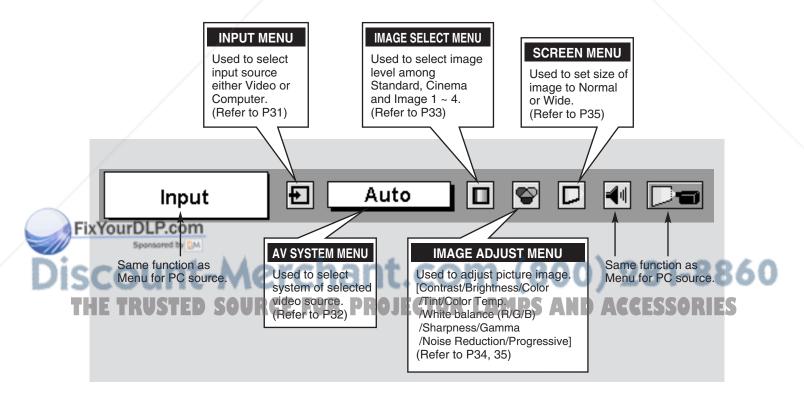

## **TURNING ON / OFF PROJECTOR**

## TURNING ON PROJECTOR

- Complete peripheral connections (with Computer, VCR, etc.) 1 before turning on projector. (Refer to "CONNECTING PROJECTOR" on pages 11~13 for connecting the equipment.)
- Connect the projector's AC Power Cord into an AC outlet. LAMP 2 Indicator lights RED, and READY Indicator lights GREEN.
  - NOTE : When "On start" function is ON, this projector is turned on automatically by connecting AC Power Cord to an AC outlet. (Refer to page 37.)
- Press POWER ON-OFF button on Top Control or on Remote 3 Control Unit to ON. LAMP Indicator dims, and Cooling Fans start to operate. Preparation Display appears on a screen and count-down starts. The signal from PC or Video source appears after 30 seconds.

Current Input position and Lamp mode status are also displayed on screen for 5 seconds. (Refer to "LAMP MODE" on page 37.)

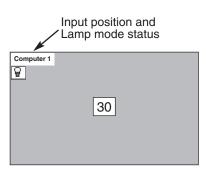

Preparation Display disappears after 30 seconds.

## TURNING OFF PROJECTOR

- Press POWER ON-OFF button on Top Control or on Remote 1 Control Unit, and a message "Power off?" appears on a screen.
- Press POWER ON-OFF button again to turn off the projector. 2 LAMP Indicator lights bright and READY Indicator turns off. After the projector is turned off, Cooling Fans operate (for 90 seconds). During this "Cooling Down" period, this appliance cannot be turned on.
- When projector has cooled down, READY Indicator lights 3 GREEN again and you can turn the projector on. After cooling down completely, disconnect AC Power Cord.

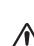

TO MAINTAIN THE LIFE OF LAMP, ONCE YOU TURN PROJECTOR ON, WAIT AT LEAST 5 MINUTES BEFORE TURNING IT OFF.

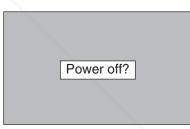

Message disappears after 4 seconds.

When "Power Management" function is ON, projector detects signal interruption and turns off Projection Lamp automatically. Refer to "Power management" on pages 37.

When WARNING TEMP. indicator flashes red, projector is automatically turned off. Wait at least 5 minutes, confirm READY indicator will light green and projector may be turned on by pressing POWER ON-OFF button.

When both WARNING TEMP. and READY indicators to flash, a projector cannot be turned on by pressing POWER ON-OFF button. In this case, follow procedures below: 1. Disconnect AC Power Cord from an AC outlet.

2. Turn a projector on again. (Refer to steps 2-3 of TURNING ON PROJECTOR on this page.)

) 281-8860 When WARNING TEMP. indicator continues to flash, follow procedures below: 1. Disconnect AC Power Cord from an AC outlet. 2. Check Air Filters for dust accumulation. ACCESSORIES

3. Clean Air Filters. (See "AIR FILTER CARE AND CLEANING" section on page 41.)

4. Turn a projector on again. (Refer to steps 2-3 of TURNING ON PROJECTOR on this page.)

If WARNING TEMP. indicator should still continue to flash, contact sales dealer where you purchased this projector or service center.

## **ADJUSTING SCREEN**

## ZOOM ADJUSTMENT

- Press ZOOM button on Top Control or ZOOM ▲/▼ button on 1 Remote Control Unit. The message "Zoom" is displayed.
- Press ZOOM ▲ button or POINT UP button to make image 2 larger, and press ZOOM ▼ button or POINT DOWN button to make image smaller.

|    |            | Zoom         |            |
|----|------------|--------------|------------|
|    |            |              |            |
| Me | ssage disa | ppears after | 4 seconds. |

## FOCUS ADJUSTMENT

- Press FOCUS button on Top Control or FOCUS ▲/▼ button on 1 Remote Control Unit. The message "Focus" is displayed.
- Adjust focus of image by pressing FOCUS ▲/▼ button or 2 POINT UP/DOWN button(s).

NOTE:

Focus adjustment may not function properly if the image is corrected by KEYSTONE adjustment.

## LENS SHIFT ADJUSTMENT

- Press LENS SHIFT button on Top Control or LENS SHIFT ▲/▼ 1 button on Remote Control Unit. Message "Lens shift" is displayed.
- Press POINT UP button or LENS SHIFT ▲ button to move 2 image up, press POINT DOWN or LENS SHIFT ▼ button to move image down.

## **KEYSTONE ADJUSTMENT**

If a projected picture has keystone distortion, correct the image with KEYSTONE adjustment.

- Press KEYSTONE button on Top Control or Remote Control Unit Ι or select Keystone on SETTING menu. (Refer to page 36.) Keystone dialog box appears.
- Correct keystone distortion by pressing POINT 2 UP/DOWN/LEFT/RIGHT button(s). Press POINT UP button to reduce the upper part of the image, and press POINT DOWN button to reduce the lower part. Press POINT LEFT button to reduce the left part, and press POINT RIGHT button to reduce the right part.

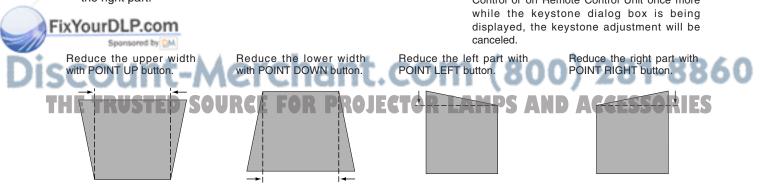

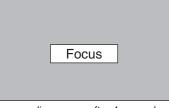

Message disappears after 4 seconds.

 $\land$ 

Lens shift

 $\nabla$ 

Keystone

- · Arrows are white in no correction.
- Arrow(s) of direction being corrected turn(s) red. • Arrow(s) disappear(s) at the maximum correction.

d⊜⊳

• If you press the KEYSTONE button on Top Control or on Remote Control Unit once more

## PICTURE FREEZE FUNCTION

Press FREEZE button on Remote Control Unit to freeze the picture on-screen. To cancel FREEZE function, press FREEZE button again or press any other button.

## **NO SHOW FUNCTION**

Press NO SHOW button on Remote Control Unit to black out the image. To restore to normal, press NO SHOW button again or press any other button.

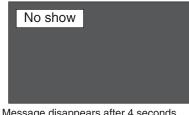

Message disappears after 4 seconds.

## **P-TIMER FUNCTION**

Press P-TIMER button on Remote Control Unit. The timer display "00 : 00" appears on the screen and the timer starts to count time (00 : 00 ~ 59 : 59).

To stop P-TIMER display, press P-TIMER button. And then, press P-TIMER button again to cancel P-TIMER function.

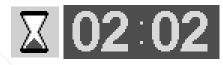

## SOUND ADJUSTMENT

## DIRECT OPERATION

#### Volume

Press VOLUME (+/-) button(s) on Top Control or on Remote Control Unit to adjust volume. Volume dialog box appears on the screen for a few seconds.

(+) button to increase volume, and (-) button for decreasing.

#### Mute

Press MUTE button on Remote Control Unit to cut off sound. To restore sound to its previous level, press MUTE button again or press Volume (+/-) button(s).

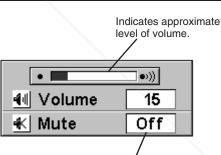

Press MUTE button to set Mute function On or Off.

The display disappears after 4 seconds.

## MENU OPERATION

Press MENU button and ON-SCREEN MENU will appear. Press Ι POINT LEFT/RIGHT buttons to move a red frame pointer to SOUND Menu icon.

Press POINT DOWN button to move a red frame pointer to the Item that you want to select, and then press SELECT button. Sponsored by DM

#### Volume

To increase volume, press POINT RIGHT button, and press POINT LEFT button to decrease volume

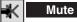

Press POINT LEFT/RIGHT button(s) to cut off sound. Dialog box display is changed to "On" and sound is cut off. To restore sound to its previous level, press POINT LEFT/RIGHT button(s) again.

#### SOUND MENU

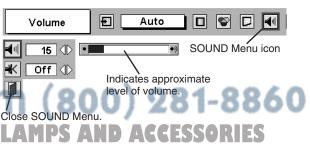

## **COMPUTER INPUT**

## SELECTING INPUT SOURCE

## DIRECT OPERATION

Select INPUT source by pressing INPUT button on Top Control. Select INPUT source by pressing COMPUTER 1 or COMPUTER 2 button on Remote Control Unit.

If projector cannot reproduce proper image, select correct input source through MENU OPERATION (see below).

## **MENU OPERATION**

## When connect the output (Analog) from computer to Computer 1 (HDB 15-pin) terminal on the projector.

- *I* Press MENU button and ON-SCREEN MENU will appear. Press POINT LEFT/RIGHT button to move a red frame pointer to INPUT Menu icon.
- 2 Press POINT DOWN button to move a red arrow pointer to Computer 1 and then press SELECT button. Source Select Menu will appear.
- **3** Press POINT DOWN button and a red-arrow icon will appear. Move arrow to "RGB" and press SELECT button.

RGB

When computer is connected to Computer 1, select RGB.

RGB (Scart)

When video equipment is connected to Computer 1 terminal, select RGB (Scart). Refer to P31.

## When connect the output (Digital/Analog) from computer to Computer 2 (DVI-I) terminal on the projector.

- Press MENU button and ON-SCREEN MENU will appear. Press POINT LEFT/RIGHT button to move a red frame pointer to INPUT Menu icon.
- 2 Press POINT DOWN button to move a red arrow pointer to Computer 2 and then press SELECT button. Source Select Menu will appear.
- **3** Move a pointer to either RGB (Digital) or RGB (Analog) and then press SELECT button.

RGB (Digital)

When digital signal is connected to DVI terminal, select Digital.

RGB (Analog)

FixYourDLP.com

When analog signal is connected to DVI terminal, select Analog.

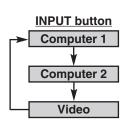

#### INPUT MENU

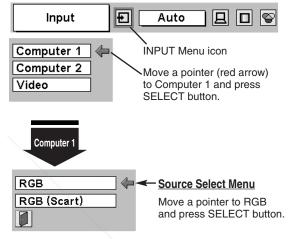

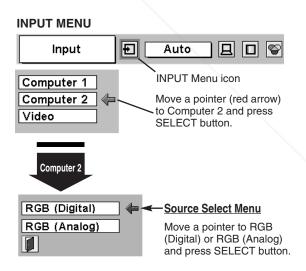

Discount-Merchant.com (800) 281-8860 THE TRUSTED SOURCE FOR PROJECTOR LAMPS AND ACCESSORIES

## **SELECTING COMPUTER SYSTEM**

This projector automatically tunes to most different types of computers based on VGA, SVGA, XGA or SXGA (refer to "COMPATIBLE COMPUTER SPECIFICATIONS" on page 24). When selecting Computer, this projector automatically tunes to incoming signal and projects proper image without any special setting. (Some computers need setting manually.)

Note : Projector may display one of the following messages.

Auto

When projector cannot recognize connected signal as PC system provided in this projector, Auto PC Adjustment function operates to adjust projector and the message "Auto" is displayed on SYSTEM Menu icon. (Refer to P25.) When image is not provided properly, manual adjustment is required. (Refer to P26 and 27.)

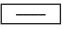

There is no signal input from computer. Make sure the connection of computer and a projector is set correctly. (Refer to TROUBLESHOOTING on page 42.)

#### D-VGA, D-SVGA or D-XGA

When digital computer signal is received on DVI terminal, above message is displayed on PC SYSTEM Menu icon.

## SELECT COMPUTER SYSTEM MANUALLY

This projector automatically selects PC system among those provided in this projector and PC system can be also selected manually.

- Press MENU button and ON-SCREEN MENU will appear. Press POINT LEFT/RIGHT buttons to move a red frame pointer to PC SYSTEM Menu icon.
- 2 Press POINT DOWN button to move a red arrow pointer to the system that you want to set, and then press SELECT button.

#### PC SYSTEM MENU

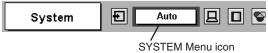

SYSTEM Menu icon Displays system being selected.

PC SYSTEM MENU

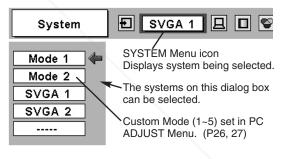

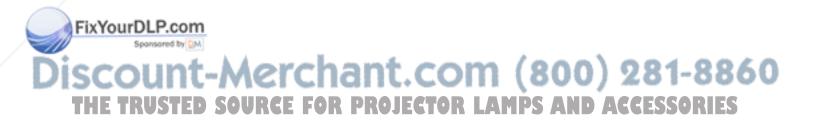

| ON-SCREEN<br>DISPLAY | RESOLUTION                 | H-Freq.<br>(kHz) | V-Freq.<br>(Hz)      | ON-SCREEN<br>DISPLAY | RESOLUTION  | H-Freq.<br>(kHz) | V-Freq.<br>(Hz)      |
|----------------------|----------------------------|------------------|----------------------|----------------------|-------------|------------------|----------------------|
| VGA 1                | 640 x 480                  | 31.47            | 59.88                | XGA 11               | 1024 x 768  | 61.00            | 75.70                |
| VGA 2                | 720 x 400                  | 31.47            | 70.09                | XGA 12               | 1024 x 768  | 35.522           | 86.96<br>(Interlace) |
| VGA 3                | 640 x 400                  | 31.47            | 70.09                | XGA 13               | 1024 x 768  | 46.90            | 58.20                |
| VGA 4                | 640 x 480                  | 37.86            | 74.38                | XGA 14               | 1024 x 768  | 47.00            | 58.30                |
| VGA 5                | 640 x 480                  | 37.86            | 72.81                | XGA 15               | 1024 x 768  | 58.03            | 72.00                |
| VGA 6                | 640 x 480                  | 37.50            | 75.00                | MAC 19               | 1024 x 768  | 60.24            | 75.08                |
| VGA 7                | 640 x 480                  | 43.269           | 85.00                | MAC 21               | 1152 x 870  | 68.68            | 75.06                |
| MAC LC13             | 640 x 480                  | 34.97            | 66.60                | SXGA 1               | 1152 x 864  | 64.20            | 70.40                |
| MAC 13               | 640 x 480                  | 35.00            | 66.67                | SXGA 2               | 1280 x 1024 | 62.50            | 58.60                |
| RGB                  |                            | 15.625           | 50<br>(Interlace)    | SXGA 3               | 1280 x 1024 | 63.90            | 60.00                |
| RGB                  |                            | 15.734           | 60<br>(Interlace)    | SXGA 4               | 1280 x 1024 | 63.34            | 59.98                |
| SVGA 1               | 800 x 600                  | 35.156           | 56.25                | SXGA 5               | 1280 x 1024 | 63.74            | 60.01                |
| SVGA 2               | 800 x 600                  | 37.88            | 60.32                | SXGA 6               | 1280 x 1024 | 71.69            | 67.19                |
| SVGA 3               | 800 x 600                  | 46.875           | 75.00                | SXGA 7               | 1280 x 1024 | 81.13            | 76.107               |
| SVGA 4               | 800 x 600                  | 53.674           | 85.06                | SXGA 8               | 1280 x 1024 | 63.98            | 60.02                |
| SVGA 5               | 800 x 600                  | 48.08            | 72.19                | SXGA 9               | 1280 x 1024 | 79.976           | 75.025               |
| SVGA 6               | 800 x 600                  | 37.90            | 61.03                | SXGA 10              | 1280 x 960  | 60.00            | 60.00                |
| SVGA 7               | 800 x 600                  | 34.50            | 55.38                | SXGA 11              | 1152 x 900  | 61.20            | 65.20                |
| SVGA 8               | 800 x 600                  | 38.00            | 60.51                | SXGA 12              | 1152 x 900  | 71.40            | 75.60                |
| SVGA 9               | 800 x 600                  | 38.60            | 60.31                | SXGA 13              | 1280 x 1024 | 50.00            | 86.00<br>(Interlace) |
| SVGA 10              | 800 x 600                  | 32.70            | 51.09                | SXGA 14              | 1280 x 1024 | 50.00            | 94.00<br>(Interlace) |
| SVGA 11              | 800 x 600                  | 38.00            | 60.51                | SXGA 15              | 1280 x 1024 | 63.37            | 60.01                |
| MAC 16               | 832 x 624                  | 49.72            | 74.55                | SXGA 16              | 1280 x 1024 | 76.97            | 72.00                |
| XGA 1                | 1024 x 768                 | 48.36            | 60.00                | SXGA 17              | 1152 x 900  | 61.85            | 66.00                |
| XGA 2                | 1024 x 768                 | 68.677           | 84.997               | SXGA 18              | 1280 x 1024 | 46.43            | 86.70<br>(Interlace) |
| XGA 3                | 1024 x 768                 | 60.023           | 75.03                | SXGA 19              | 1280 x 1024 | 63.79            | 60.18                |
| XGA 4                | 1024 x 768                 | 56.476           | 70.07                | SXGA 21              | 1400 x 1050 | 63.93            | 60.00                |
| XGA 5                | 1024 x 768                 | 60.31            | 74.92                | MAC                  | 1280 x 960  | 75.00            | 75.08                |
| XGA 6                | 1024 x 768                 | 48.50            | 60.02                | MAC                  | 1280 x 1024 | 80.00            | 75.08                |
| XGA 7                | 1024 x 768                 | 44.00            | 54.58                | 720p (HDTV)          |             | 45.00            | 60.00                |
| XGA 8                | 1024 x 768                 | 63.48            | 79.35                | 1035i (HDTV)         |             | 33.75            | 60.00<br>(Interlace) |
| OLAGALSP. (          | <b>1</b> 024 x 768         | 36.00            | 87.17<br>(Interlace) | 1080i 60(HDTV)       |             | 33.75            | 60.00<br>(Interlace) |
|                      | <mark>⊳ 10</mark> 24 x 768 | 62.04            | 77.07                | 1080i 50(HDTV)       |             | 28.125           | 50.00<br>(Interlace) |

## **COMPATIBLE COMPUTER SPECIFICATIONS**

Basically this projector can accept the signal from all computers with the V, H-Frequency below mentioned and less than 140 MHz of Dot Clock.

When a input signal is digital from DVI terminal, refer to the chart below.

| H | ON-SCREEN<br>DISPLAY | RESOLUTION | H-Freq.<br>(kHz) | V-Freq.<br>(Hz) | ON-SCREEN<br>DISPLAY | RESOLUTION | H-Freq.<br>(kHz) | V-Freq.<br>(Hz) |
|---|----------------------|------------|------------------|-----------------|----------------------|------------|------------------|-----------------|
|   | D-VGA                | 640 x 480  | 31.469           | 59.940          | D-XGA                | 1024 x 768 | 48.363           | 60.004          |
|   | D-SVGA               | 800 x 600  | 37.879           | 60.317          |                      |            |                  |                 |

NOTE : Specifications are subject to change without notice.

Fix

T

## PC ADJUSTMENT

## **AUTO PC ADJUSTMENT**

Auto PC Adjustment function is provided to automatically adjust Fine sync, Total dots and Picture Position to conform to your computer. Auto PC Adjustment function can be operated as follows.

### Auto PC Adj.

- Press MENU button and ON-SCREEN MENU will appear. Press POINT LEFT/RIGHT button to move a red frame pointer to PC ADJUST Menu icon.
- 2 Press POINT DOWN button to move a red frame pointer to AUTO PC Adj. icon and then press SELECT button twice. This Auto PC Adjustment can be also executed by pressing AUTO PC ADJ. button on Top Control or on Remote Control Unit.

#### Store adjustment parameters.

Adjustment parameters from Auto PC Adjustment can be memorized in this projector. Once parameters are memorized, the setting can be done just by selecting Mode in PC SYSTEM Menu (P23). Refer to step 3 of MANUAL PC ADJUSTMENT section (P27).

#### <u>NOTE</u>

- Fine sync, Total dots and Picture Position of some computers can not be fully adjusted with this Auto PC Adjustment function. When the image is not provided properly through this function, manual adjustments are required. (Refer to page 26, 27.)
- Auto PC Adjustment function cannot be operated in Digital Signal input on DVI terminal and "RGB", "1035i (HDTV)", "1080i50 (HDTV)" or "1080i60 (HDTV)" is selected on PC SYSTEM Menu (P23).

#### PC ADJUST MENU

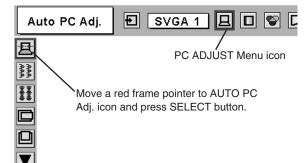

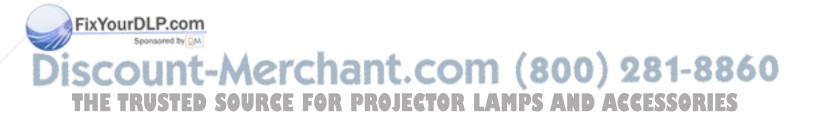

## MANUAL PC ADJUSTMENT

This projector can automatically tune to the display signals from most personal computers currently distributed. However, some computers employ special signal formats which are different from the standard ones and may not be tuned by Multi-Scan system of this projector. If this happens, projector cannot reproduce a proper image and the image may be recognized as a flickering picture, a non-synchronized picture, a non-centered picture or a skewed picture.

This projector has a Manual PC Adjustment to enable you to precisely adjust several parameters to match with those special signal formats. This projector has 5 independent memory areas to memorize those parameters manually adjusted. This enables you to recall the setting for a specific computer whenever you use it.

- Note : This PC ADJUST Menu cannot be operated in Digital Signal input on DVI terminal is selected on PC SYSTEM MENU (P23).
- Press MENU button and ON-SCREEN MENU will appear. Press 1 POINT LEFT/RIGHT button to move a red frame pointer to PC ADJUST Menu icon.
- Press POINT DOWN button to move a red frame pointer to the 2 item that you want to adjust and then press SELECT button. Adjustment dialog box will appear. Press POINT LEFT/RIGHT button to adjust value.

#### Fine sync 200

Adjusts an image as necessary to eliminate flicker from the display. Press POINT LEFT/RIGHT button to adjust value. (From 0 to 31.)

#### Total dots

The number of total dots in one horizontal period. Press POINT LEFT/RIGHT button(s) and adjust number to match your PC image.

#### Horizontal

Adjusts horizontal picture position. Press POINT LEFT/RIGHT button(s) to adjust the position.

#### Vertical

Adjusts vertical picture position. Press POINT LEFT/RIGHT button(s) to adjust the position.

## Current mode

Press SELECT button to show the information of computer selected.

#### Clamp **.**....

FixYourDLP.com

Adjusts clamp level. When the image has a dark bar(s), try this adjustment.

Aerchant.co

## PC ADJUST MENU

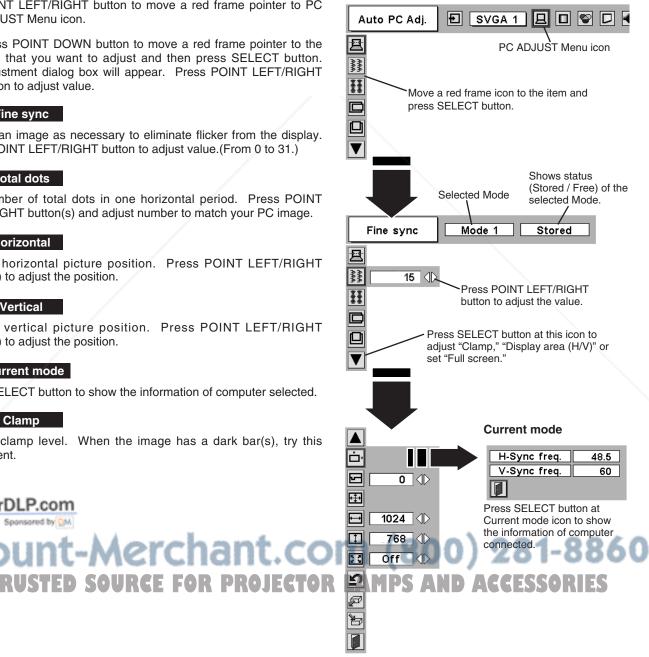

#### Display area

Selects area displayed with this projector. Select the resolution at Display area dialog box.

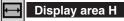

Adjustment of horizontal area displayed with this projector. Press POINT LEFT/RIGHT button(s) to decrease/increase value and then press SELECT button.

#### Display area V

Adjustment of vertical area displayed with this projector. Press POINT LEFT/RIGHT button(s) to decrease/increase value and then press SELECT button.

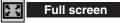

Press POINT LEFT/RIGHT button(s) to switch Full screen function to "On" or "Off." Set "On" to resize the image with 4 x 3 aspect ratio to fit the screen.

NOTE : Fine sync, Display area, Display area H, Display area V and Full screen cannot be adjusted when "RGB", "1035i (HDTV)", "1080i50(HDTV)" or "1080i60 (HDTV)" is selected on PC SYSTEM Menu (P23).

## 3 E Store

To store adjustment parameters, move a red frame pointer to Store icon and then press SELECT button. Move a red arrow pointer to any of Mode 1 to 5 that you want to store to and then press SELECT button.

## Mode free

To clear adjustment parameters previously set, move a red frame pointer to Mode free icon and then SELECT button. Move a red arrow pointer to the Mode that you want to clear and then press SELECT button.

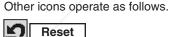

Reset all adjust parameters on adjustment dialog box to previous figure.

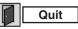

Closes PC ADJUST MENU.

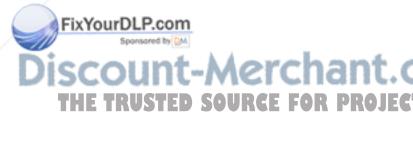

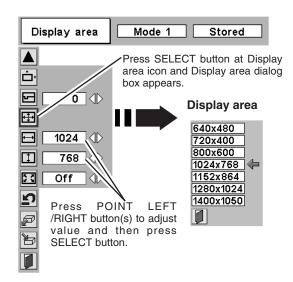

#### To store adjustment data.

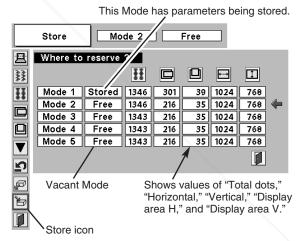

#### To clear adjustment data.

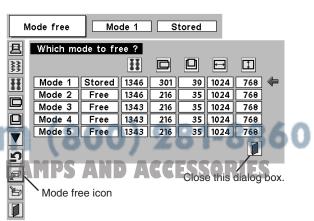

## PICTURE IMAGE ADJUSTMENTS

## **IMAGE LEVEL SELECT (DIRECT)**

Select image level among Standard, Real, Image 1, Image 2, Image 3 and Image 4 by pressing IMAGE button on Top Control or on Remote Control Unit.

#### Standard

Normal picture level preset on this projector.

#### Real

Picture level with improved halftone for graphics.

#### IMAGE 1~4

User preset picture adjustment in IMAGE ADJUST Menu (P29).

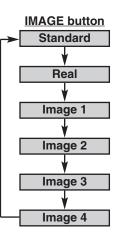

## **IMAGE LEVEL SELECT (MENU)**

- Press MENU button and ON-SCREEN MENU will appear. Press POINT LEFT/RIGHT button to move a red frame pointer to IMAGE SELECT Menu icon.
- 2 Press POINT DOWN button to move a red frame pointer to the level that you want to set and then press SELECT button.

### ♦♦♦ Standard

Normal picture level preset on this projector.

### Real

Picture level with improved halftone for graphics.

#### 1 IMAGE 1~4

User preset picture adjustment in IMAGE ADJUST Menu (P29).

#### IMAGE SELECT MENU

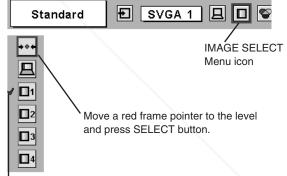

The level being selected.

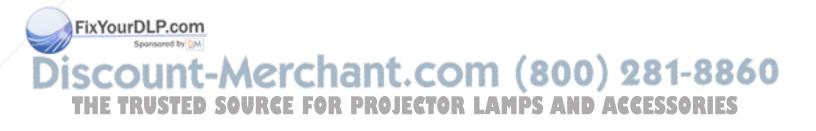

## **IMAGE LEVEL ADJUSTMENT**

- Press MENU button and ON-SCREEN MENU will appear. Press POINT LEFT/RIGHT buttons to move a red frame pointer to IMAGE ADJUST Menu icon.
- Press POINT DOWN button to move a red frame pointer to the item that you want to adjust. and then press SELECT button. The level of each item is displayed. Adjust each level by pressing POINT LEFT/RIGHT button(s).

## Contrast

Press POINT LEFT button to decrease contrast, and POINT RIGHT button to increase contrast. (From 0 to 63.)

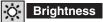

Press POINT LEFT button to adjust image darker, and POINT RIGHT button to adjust brighter. (From 0 to 63.)

## Color temp.

Press either POINT LEFT button or POINT RIGHT button to Color temp. level that you want to select. (XLow, Low, Mid or High)

#### White balance (Red)

Press POINT LEFT button to lighten red tone and POINT RIGHT button to deeper tone. (From 0 to 63.)

### White balance (Green)

Press POINT LEFT button to lighten green tone and POINT RIGHT button to deeper tone. (From 0 to 63.)

#### White balance (Blue)

Press POINT LEFT button to lighten blue tone and POINT RIGHT button to deeper tone. (From 0 to 63.)

## Gamma

Press either POINT LEFT button or POINT RIGHT button to obtain better balance of contrast. (From 0 to 15.)

## 3 🖹 Store

To store manually preset image, move a red frame pointer to Store icon and press SELECT button. Image Level Menu will appear. Move a red frame pointer to the Image 1 to 4 where you want to set and then press SELECT button.

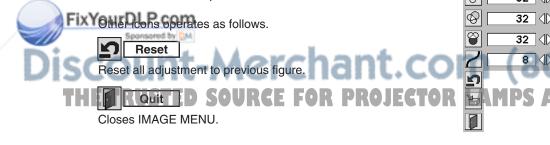

#### IMAGE ADJUST MENU

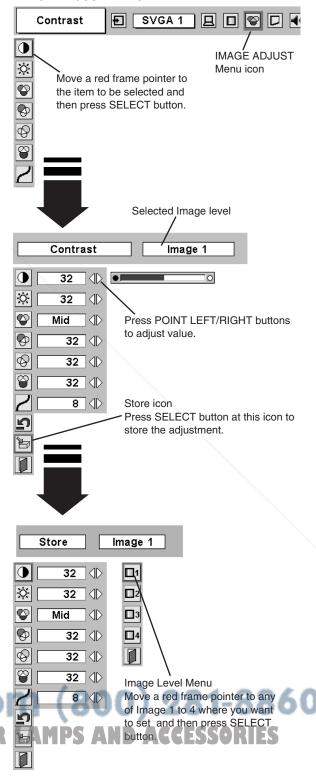

## **PICTURE SCREEN ADJUSTMENT**

This projector has a picture screen resize function, which enables you to display the desirable image size.

- Press MENU button and ON-SCREEN MENU will appear. Press POINT LEFT/RIGHT button(s) to move a red frame pointer to SCREEN Menu icon.
- 2 Press POINT DOWN button and move a red frame pointer to the function that you want to select and then press SELECT button.

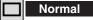

Provides image to fit screen size.

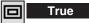

Provides image in its original size. When the original image size is larger than screen size (1024 x 768), this projector enters "Digital zoom +" mode automatically.

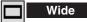

Provides image to fit wide video aspect ratio (16 : 9) by expanding image width uniformly. This function can be used for providing a squeezed video signal at 16 : 9.

#### Digital zoom +

When Digital zoom + is selected, ON-SCREEN MENU disappears and the message "D. Zoom +" is displayed. Press SELECT button to expand image size. And press POINT UP/DOWN/LEFT/RIGHT button(s) to pan the image. Panning function can work only when the image is larger than screen size.

A projected image can be also expanded by pressing D.ZOOM button on Remote Control Unit.

### Digital Zoom –

When Digital zoom – is selected, ON-SCREEN MENU disappears and the message "D. Zoom –" is displayed. Press SELECT button to compress image size.

A projected image can be also compressed by pressing D.ZOOM ▼ button on Remote Control Unit.

To cancel Digital Zoom +/– mode, press any button except D.ZOOM  $\blacktriangle$ , SELECT, POINT and LASER buttons.

#### SCREEN MENU

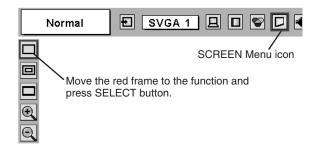

#### NOTE

- Picture screen adjustment cannot be operated when "1035i (HDTV)", "1080i50 (HDTV)" or "1080i60 (HDTV)" is selected on PC SYSTEM Menu (P23).
- Wide cannot be selected when "720p (HDTV)" is selected on PC SYSTEM Menu (P23).
- True and Digital zoom +/- cannot be operated when "RGB" is selected on PC SYSTEM Menu (P23).
- This projector cannot display any resolution higher than 1280 X 1024. If your computer's screen resolution is higher than 1280 X 1024, reset the resolution to the lower before connecting projector.
- The image data in other than XGA (1024 x 768) is modified to fit the screen size in initial mode.
- Panning function may not operate properly if the computer system prepared on PC ADJUST Menu is used.

## FixYourDLP.com Sponsored by M Discount-Merchant.com (800) 281-8860 THE TRUSTED SOURCE FOR PROJECTOR LAMPS AND ACCESSORIES

## **SELECTING INPUT SOURCE**

## DIRECT OPERATION

Select INPUT source by pressing INPUT button on Top Control. Select INPUT source by pressing COMPUTER 1 or VIDEO button on Remote Control Unit.

If projector cannot reproduce proper image, select correct input source through MENU OPERATION (see below).

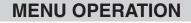

#### When connecting to those equipment, select a type of Video source in SOURCE SELECT MENU.

- Press MENU button and ON-SCREEN MENU will appear. Press 1 POINT LEFT/RIGHT button to move a red frame pointer to INPUT Menu icon.
- Press POINT DOWN button to move a red arrow pointer to 2 Video and then press SELECT button. Source Select Menu will appear.
- Move a pointer to the source that you want to select and then 3 press SELECT button.

Projector automatically detects incoming Video signal, Auto and adjusts itself to optimize its performance.

- When both VIDEO jack and S-VIDEO jack are connected, S-VIDEO jack has priority over VIDEO jack.
- When both Y-Pb/Cb-Pr/Cr jacks and S-VIDEO jack are connected, Y-Pb/Cb-Pr/Cr jacks have priority over S-VIDEO jack.

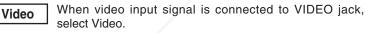

When video input signal is connected to S-VIDEO jack, S-Video select S-Video.

Y.Pb/Cb.Pr/Cr

When video input signal is connected to Y-Pb/Cb-Pr/Cr jacks, select Y, Pb/Cb, Pr/Cr.

When connect the 21-pin Scart (RGB) output from video equipment to computer 1 (HDB 15-pin) terminal on the projector.

Press MENU button and ON-SCREEN MENU will appear. Press 1 POINT LEFT/RIGHT button to move a red frame pointer to INPUT Menu icon.

2 Press POINT DOWN button to move a red arrow pointer to Computer 1 and then press SELECT button. Source Select Menu will appear.

Press POINT DOWN button and a red-arrow icon will appear. Move arrow to "RGB (Scart)" and press SELECT button. | { { **! | { } |**  } **| ∃**  } ]

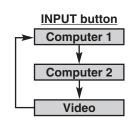

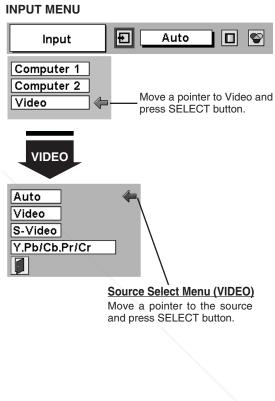

#### **INPUT MENU**

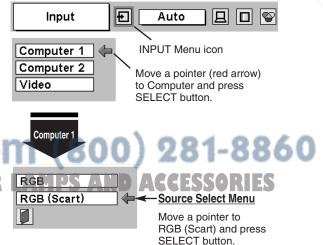

## **SELECTING VIDEO SYSTEM**

- Press MENU button and ON-SCREEN MENU will appear. Press POINT LEFT/RIGHT buttons to move a red frame pointer to AV SYSTEM Menu icon.
- 2 Press POINT DOWN button to move a red arrow pointer to the system that you want to select and then press SELECT button.

#### **VIDEO JACK OR S-VIDEO JACK**

#### Auto

Projector automatically detects incoming Video system, and adjusts itself to optimize its performance.

When Video System is PAL-M or PAL-N, select system manually.

#### PAL / SECAM / NTSC / NTSC4.43 / PAL-M / PAL-N

If projector cannot reproduce proper video image, it is necessary to select a specific broadcast signal format among PAL, SECAM, NTSC, NTSC 4.43, PAL-M, and PAL-N.

### Y, Pb/Cb, Pr/Cr JACKS

#### Auto

Projector automatically detects incoming Video signal, and adjusts itself to optimize its performance.

#### COMPONENT VIDEO SIGNAL FORMAT

If projector cannot reproduce proper video image, it is necessary to select a specific component video signal format among 480i, 575i, 480p, 575p, 720p, 1035i and 1080i.

#### AV SYSTEM MENU (VIDEO OR S-VIDEO)

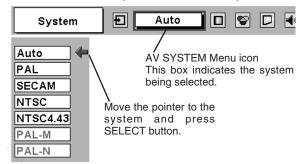

#### AV SYSTEM MENU (COMPONENT VIDEO)

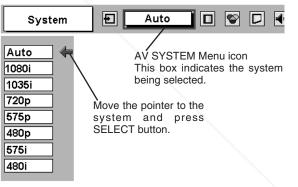

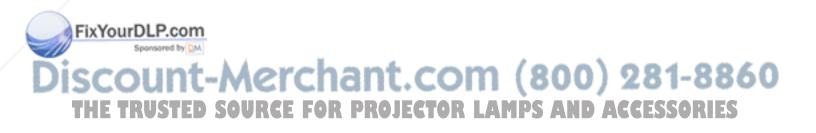

## PICTURE IMAGE ADJUSTMENTS

## **IMAGE LEVEL SELECT (DIRECT)**

Select image level among Standard, Cinema, Image 1, Image 2, Image 3 and Image 4 by pressing IMAGE button on Top Control or on Remote Control Unit.

#### Standard

Normal picture level preset on this projector.

#### Cinema

Picture level adjusted for the picture with fine tone.

#### IMAGE 1~4

User preset picture adjustment in IMAGE ADJUST Menu (P34, 35).

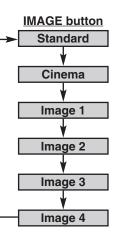

## **IMAGE LEVEL SELECT (MENU)**

- Press MENU button and ON-SCREEN MENU will appear. Press POINT LEFT/RIGHT button to move a red frame pointer to IMAGE SELECT Menu icon.
- 2 Press POINT DOWN button to move a red frame pointer to the level that you want to set and then press SELECT button.

## ♦♦♦ Standard

Normal picture level preset on this projector.

### Cinema

Picture level adjusted for the picture with fine tone.

## IMAGE 1~4

User preset picture adjustment in IMAGE ADJUST Menu (P34, 35).

#### IMAGE SELECT MENU

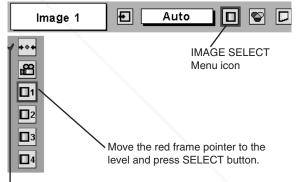

The level being selected.

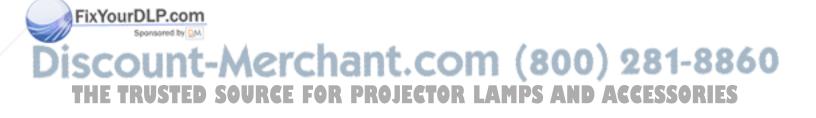

## **IMAGE LEVEL ADJUSTMENT**

- Press MENU button and ON-SCREEN MENU will appear. Press 1 POINT LEFT/RIGHT button(s) to move a red frame pointer to IMAGE ADJUST Menu icon.
- Press POINT DOWN button to move a red frame pointer to the item that you want to adjust and then press SELECT button. The level of each item is displayed. Adjust each level by pressing POINT LEFT/RIGHT button(s).

### Contrast

Press POINT LEFT button to decrease contrast, and POINT RIGHT button to increase contrast. (From 0 to 63.)

#### O Brightness

Press POINT LEFT button to adjust image darker, and POINT RIGHT button to adjust brighter. (From 0 to 63.)

#### Color

Press POINT LEFT button to lighten color, and POINT RIGHT button to deeper color. (From 0 to 63.)

## Tint

Press POINT LEFT button or POINT RIGHT button to obtain proper color. (From 0 to 63.)

## Color temp.

Press either POINT LEFT button or POINT RIGHT button to Color temp. level that you want to select. (XLow, Low, Mid or High)

#### 9 White balance (Red)

Press POINT LEFT button to lighten red tone and POINT RIGHT button to deeper tone. (From 0 to 63.)

#### White balance (Green)

Press POINT LEFT button to lighten green tone and POINT RIGHT button to deeper tone. (From 0 to 63.)

#### White balance (Blue)

Press POINT LEFT button to lighten blue tone and POINT RIGHT button to deeper tone. (From 0 to 63.)

#### O Sharpness

Press POINT LEFT button to soften the image, and POINT RIGHT button to sharpen the image. (From 0 to 31.)

## Gamma

Press either POINT LEFT button or POINT RIGHT button to obtain better balance of contrast. (From 0 to 15.)

## Noise reduction

Press POINT LEFT/RIGHT button(s) to change noise reduction mode. Dialog box display is changed to "On" to reduce noise (rough parts) of image. Press POINT LEFT/RIGHT button(s) again, to change noise reduction mode to off.

## 

Press POINT LEFT/RIGHT button(s) to change progressive scan mode. Dialog box display is changed to "Off", "L1", "L2".

- Off ... Progressive scan mode to OFF.
- L1 .... Progressive scan mode to ON (for active picture).
- L2 .... Progressive scan mode to ON (for still picture).

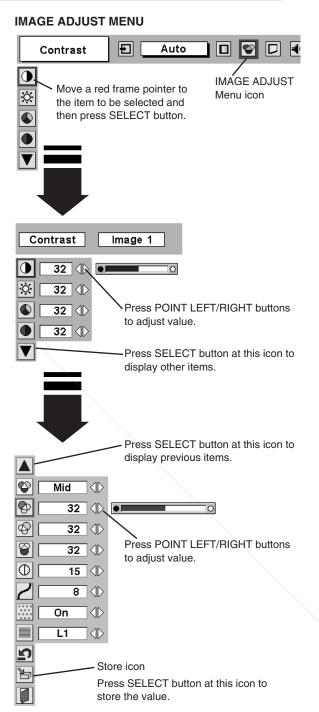

#### NOTE :

Tint cannot be adjusted when the video system is PAL, SECAM, PAL-M or PAL-N.

Progressive cannot be operated when "480p", "575p", "720p", "1035i" or "1080i" is selected on AV SYSTEM MENU (P32).

### 3 E Store

To store the adjustment data, move a red frame pointer to Store icon and press SELECT button. Image Level Menu will appear. Move a red frame pointer to the Image Level 1 to 4 and then press SELECT button.

Other icons operates as follows.

Reset all adjustment to previous figure.

|          | Quit |
|----------|------|
| <b>P</b> |      |

Closes IMAGE MENU.

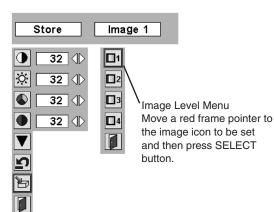

## **PICTURE SCREEN ADJUSTMENT**

This projector has a picture screen resize function, which enables you to display the desirable image size.

- Press MENU button and ON-SCREEN MENU will appear. Press POINT LEFT/RIGHT button(s) to move a red frame pointer to SCREEN Menu icon.
- 2 Press POINT DOWN button and move a red frame pointer to the function that you want to select and then press SELECT button.

#### Normal

Provides image at a normal video aspect ratio of 4 : 3.

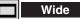

Provides image at a wide screen ratio of 16 : 9.

SCREEN MENU

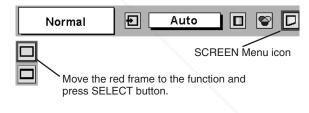

NOTE : SCREEN Menu cannot be operated when "720p," "1035i," or "1080i" is selected on AV SYSTEM Menu (P32).

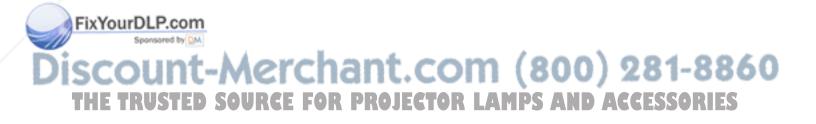

# SETTING MENU

SETTING MENU

Ð

Set a red frame

Auto

] 🛛 🛛 🖓 🗖 📢 🗖 🖜

When pressing SELECT

Language Menu appears.

button at Language.

SETTING Menu icon

Language

٢

 $\nabla$ 

- Press MENU button and ON-SCREEN MENU will appear. Press POINT LEFT/RIGHT button(s) to move a red-frame pointer to SETTING icon.
- Press POINT DOWN button to move a red-frame pointer to the 2 item that you want to set and then press SELECT button. Setting dialog box appears.

# Language

Language used in ON-SCREEN MENU is selectable from among English, German, French, Italian, Spanish, Portuguese, Dutch, Swedish, Russian, Chinese, Korean and Japanese.

# Keystone

When the image is distorted, select Keystone. ON-SCREEN MENU disappears and Keystone dialog box is displayed.

- Store ... Store the keystone adjustment data when disconnect AC Power Cord from an AC outlet.
- Reset ... Reset the keystone adjustment data when disconnect AC Power Cord from an AC outlet.

keystone distortion Correct by pressing POINT UP/DOWN/LEFT/RIGHT button(s). Refer to KEYSTONE ADJUSTMENT on page 20.

# Blue back

When this function is "On," this projector will produce a blue image instead of the video noise on the screen when any input source is unplugged or turned off.

#### ..... Display

This function decides whether to display On-Screen Displays.

- On ... shows all the On-Screen Displays.
- Off .... sets On-Screen Displays disappeared except;
  - ON-SCREEN MENU
    - "Power off?" message

# Logo

When this function is "On," projector displays our logo when starting up.

### Ceiling

When this function is "On," picture is top / bottom and left / right reversed. This function is used to project the image from a ceiling mounting the projector.

### Mound Reasom

When this function is "On," picture is left / right reversed. This function is used to project the image to a rear projection screen.

# pointer to the item and press SELECT button. ..... 30 L D 🖷 () D ( $\mathbf{\nabla}$

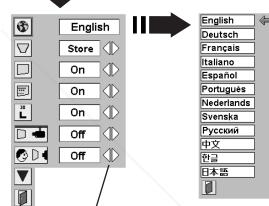

Move a pointer to the item and then press POINT LEFT/RIGHT button(s).

#### **Ceiling function**

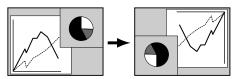

#### **Rear function**

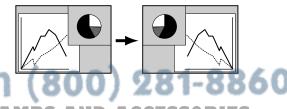

No signal

Time left until Lamp off.

Auto 🛛 🗛 🗖 😵 🗖 📢 🗖 🖜

Ð

English

#### Power management

This function turns Projection Lamp off when this projector detects signal interruption and is not used for a certain period in order to reduce power consumption and maintain the Lamp-life. (This projector is shipped with this function ON.)

Power Management function operates to turn Projection Lamp off when the input signal is interrupted and any button is not pressed over 5 minutes. This function operates as follows;

- 1. When any input signal is interrupted, "No signal" and the counting down display appears (for 5 minutes).
- 2. After counting down for 5 minutes, Projection Lamp and READY Indicator are turned off. (Cooling Fans keep running.)
- 3. READY Indicator starts to flash after cooling down Projection Lamp about for 90 seconds (Power Management mode). In this Power Management mode, Projection Lamp is automatically turned on when the input signal is connected or projector is operated with any button on Top Control or on Remote Control Unit again.

#### On start

When this function is "On," projector is automatically turned on just by connecting AC Power cord to a wall outlet.

Note; Be sure to turn projector off properly (refer to the section "TURNING OFF PROJECTOR" on P19). If projector is turned off in the wrong steps, On Start function does not operate properly.

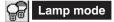

together.

P

**Remote control** 

When selecting the " 9 " (Eco), the projector reduce the brightness and set into the low power consumption mode.

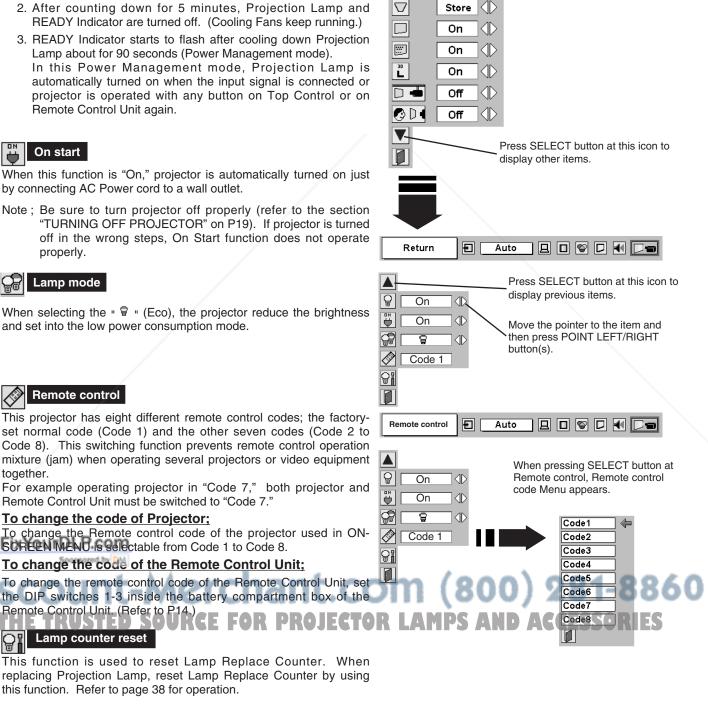

Next

۲

# LAMP REPLACEMENT

# LAMP REPLACE

When the life of the Projection Lamp of this projector draws to an end, the LAMP REPLACE indicator lights yellow. If this indicator lights yellow, replace the projection lamp with a new one promptly.

> This indicator lights yellow when the life of the projection lamp draws to an end. Replace the Projection Lamp with a new one promptly.

#### TOP CONTROL

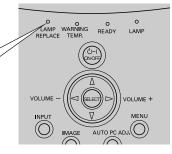

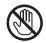

Allow a projector to cool, for at least 45 minutes before you open Lamp Cover. The inside of a projector can become very hot.

# 

For continued safety, replace with a lamp assembly of the same type.

Do not drop a lamp assembly or touch a glass bulb! The glass can shatter and may cause injury.

Follow these steps to replace the lamp assembly.

- *I* Turn off the projector and disconnect the AC plug. Allow the projector to cool for at least 45 minutes.
- 2 To remove Lamp Cover, remove the screw with a screwdriver.
- **3** Loosen 2 screws with a screwdriver and pull out Lamp Assembly by grasping Handle.
- 4 Replace Lamp Assembly with a new one and tighten 2 screws back into position. Make sure that Lamp Assembly is set properly. Replace Lamp Cover and tighten the screw.
- 5 Connect AC Power Cord to the projector and turn on the projector.
- 6 Reset the Lamp Replace Counter. Refer to "LAMP REPLACE COUNTER" on the next page .

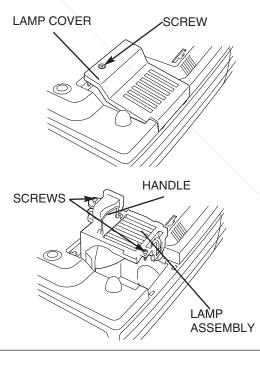

# FixYourDLP.com

ORDER REPLACEMENT LAMP

Replacement Lamp can be ordered through your dealer. When ordering a Projection Lamp, give the following information to the dealer.

# Ho Model NoPof your projector PROJECPLC-xT11/PLC-xT16D ACCESSORIES

• Replacement Lamp Type No.

POA-LMP59

(Service Parts No. 610 305 5602)

# LAMP REPLACE COUNTER

Be sure to reset the Lamp Replace Counter after the Lamp Assembly is replaced. When the Lamp Replace Counter is reset, the LAMP REPLACE Indicator stops lighting.

- 1 Turn projector on, press MENU button and ON-SCREEN MENU will appear. Press POINT LEFT/RIGHT button(s) to move a red frame pointer to SETTING Menu icon (refer to page 36, 37).
- Press POINT DOWN button to move a red frame pointer to "Lamp counter reset" and then press SELECT button. The message "Lamp replace counter reset?" is displayed. Move the pointer to [Yes] and then press SELECT button.
- **3** Another confirmation dialog box appears and select [Yes] to reset Lamp Replace Counter.

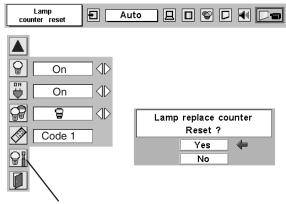

Move the pointer to Lamp counter reset and then press SELECT button. The message "Lamp replace counter reset?" is displayed.

NOTE : Do not reset the Lamp Replace Counter until after the Projection Lamp is replaced.

# LAMP HANDLING PRECAUTIONS

This projector uses a high-pressure lamp which must be handled carefully and properly. Improper handling may result in accidents, injury, or create a fire hazard.

- Lamp lifetime may differ from lamp to lamp and according to the environment of use. There is no guarantee of the same lifetime for each lamp. Some lamps may fail or terminate their lifetime in a shorter period of time than other similar lamps.
- If the projector indicates that the lamp should be replaced, i.e., if the LAMP REPLACE INDICATOR lights up, replace the lamp with a new one IMMEDIATELY after the projector has cooled down.
   (Follow carefully the instructions in the LAMP REPLACEMENT section of this manual.) Continuous use of the lamp with the LAMP REPLACE INDICATOR lighted may increase the risk of lamp explosion.
- A Lamp may explode as a result of vibration, shock or degradation as a result of hours of use as its lifetime draws to an end. Risk of explosion may differ according to the environment or conditions in which the projector and lamp are being used.

### IF A LAMP EXPLODES, THE FOLLOWING SAFETY PRECAUTIONS SHOULD BE TAKEN.

If a lamp explodes, disconnect the projector's AC plug from the AC outlet immediately. Contact an authorized service station for a checkup of the unit and replacement of the lamp. Additionally, check carefully to ensure that there are no broken shards or pieces of glass around the projector or coming out from the cooling air circulation holes. Any broken shards found should be cleaned up carefully. No one should check the inside of the projector except those who are authorized trained technicians and who are familiar with projector service. Inappropriate attempts to service the unit by anyone, especially those who are not appropriately trained to do so, may result in an accident or injury caused by pieces of broken glass.

# **OPERATING WIRELESS MOUSE**

Wireless Remote Control Unit is not only able to operate this projector but also usable as a wireless mouse for most Personal Computers. POINT button, drag ON/OFF button and two CLICK buttons are used for wireless mouse operation. This Wireless Mouse function is available only when PC mouse pointer is displayed on a projected screen. When ON-SCREEN MENU or any message / dialog box is displayed on the screen instead of PC mouse pointer, this Wireless Mouse function cannot be used.

# **INSTALLATION**

To use Wireless Remote Control Unit as Wireless Mouse for a Personal Computer, installation of the mouse driver (not supplied) is required. Make sure that the mouse driver is properly installed in your computer. And make sure that the mouse port (or USB port) of a Personal Computer is activated.

- *C*onnect the mouse port (or USB port) of your computer to Control Port (or USB connector) of this projector with Control Cable (or USB cable). (Refer to page 11, 12 for connection.)
- 2 Turn the projector on first, and then turn on your computer. When the computer is switched on first, Wireless Mouse may not work properly.
- Note: When your computer has no mouse port, connect Serial Port of your computer to Control Port of the projector with Control Cable for Serial Port (supplied).

### **OPERATING WIRELESS MOUSE**

When controlling a PC mouse pointer, operate Wireless Mouse with POINT button, Drag ON/OFF button, LEFT CLICK button and RIGHT CLICK button on Wireless Remote Control Unit.

#### POINT button

Used to move PC mouse pointer. The pointer is moved corresponding with the direction you are pressing.

#### LEFT CLICK button

This button has the same function as the left button in a PC mouse. Press this button and the POINT button to drag a selected screen object.

#### **RIGHT CLICK button**

This button has the same function as the right button in a PC mouse.

#### DRAG ON/OFF button

FixYourDLP.com

Sponsored by DM

Use this button and the POINT button to drag a selected screen object. Press and release the Drag ON/OFF button, DRAG ON INDICATOR lights green and the remote control is in Drag mode. Use the POINT button in the direction that you want to drag the screen object. Press and release the Drag ON/OFF button again or press any other button, to drop the object at the new screen location.

ount-Merchant.co

HE TRUSTED SOURCE FOR PROJECTO

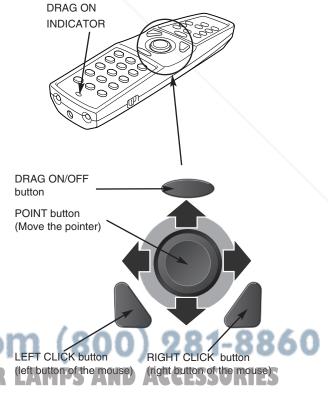

# MAINTENANCE

# WARNING TEMP. INDICATOR

WARNING TEMP. Indicator flashes red and projector is automatically turned off when an internal temperature of the projector exceeds normal temperature. Wait at least 5 minutes before turning on projector again. When WARNING TEMP. Indicator continues to flash, check the items listed below.

- *I* Ventilation Slots of the projector may be blocked. In such an event, reposition the projector so that Ventilation Slots are not obstructed.
- 2 Air Filter may be clogged with dust particles. Clean Air Filter by following the section AIR FILTER CARE AND CLEANING below.
- **3** If WARNING TEMP. Indicator remains on after performing the above checks, Cooling Fans or the Internal Circuits may be malfunctioning. Contact service personnel from an authorized dealer or a service station.

# **AIR FILTER CARE AND CLEANING**

Removable Air Filters prevents dust from accumulating on the surface of Projection Lens and Projection Mirror. Should Air Filters become clogged with dust particles, it will reduce Cooling Fans' effectiveness and may result in internal heat build up and adversely affect the life of the projector. Clean Air Filters following the steps below:

- *1* Turn off the projector, and disconnect AC power cord from the AIR FILTER Pull up and r
- 2 Turn the projector upside down and remove four Air Filters by pulling the latches upward.
- 3 Clean Air Filters with a brush or wash out dust and particles.
- **4** Replace four Air Filters properly. Make sure that Air Filters are fully inserted.

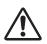

#### CAUTION

Do not operate the projector with Air Filter removed. Dust may accumulate on LCD Panel and Projection Mirror degrading picture quality.

Do not put small parts into Air Intake Vents. It may result in malfunction of the projector.

#### RECOMMENDATION

We recommend avoiding dusty/smoky environments when operating a projector. Usage in these environments may cause poor image quality.

When using under dusty or smoky conditions, dust may accumulate on a lens, liquid crystal panels, or optical elements inside the projector. This condition may degrade the quality of a projected image. When the above symptoms are noticed, contact your authorized dealer or service station for proper cleaning.

# **CLEANING PROJECTION LENS**

Fix YourDLP.com Follow these steps to clean Projection Lens:

Apply a non-abrasive camera lens cleaner to a soft, dry cleaning cloth. Avoid using an excessive amount of cleaner. Abrasive cleaners, solvents or other harsh chemicals might scratch a surface.

Lightly wipe a cleaning cloth over Projection LensROJECTOR LAMPS AND ACCESSORIES

3 When the projector is not in use, replace Lens Cover.

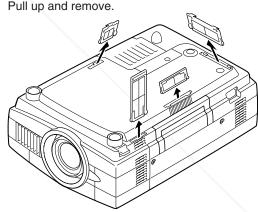

# TROUBLESHOOTING

Before calling your dealer or service center for assistance, check the matters below once again.

- 1. Make sure you have connected a projector to your computer or video equipment as described in the section "CONNECTING PROJECTOR" on pages 11 ~ 13.
- 2. Check cable connection. Verify that all computer, video and power cord are properly connected.
- 3. Verify that all power is switched on.
- 4. If a projector still does not produce an image, re-start your computer.
- 5. If an image still does not appear, unplug a projector from your computer and check your computer monitor's display. The problem may be with your graphics controller rather than with a projector. (When you reconnect a projector, be sure to turn the computer and monitor off before you power up the projector. Power the equipment back on in order of : Projector and computer.)
- 6. If the problem still exists, check the following chart.

| Problem:                                                                                                    | Try these Solutions                                                                                                    |  |  |  |  |
|----------------------------------------------------------------------------------------------------|----------------------------------------------------------------------------------------------------|--|--|--|--|
| No power.                                                                                                    | <ul> <li>Plug a projector into your AC outlet.</li> <li>Make sure READY Indicator lights.</li> <li>Wait 90 seconds after a projector is turned OFF when turning the projector back on.</li> <li>NOTE : After pressing Power ON-OFF button to OFF, make sure a projector works as follows: <ol> <li>LAMP indicator lights bright and READY indicator turns off.</li> <li>After 90 seconds, READY indicator lights green again and a projector may be turned on by pressing Power ON-OFF button.</li> </ol> </li> <li>Check WARNING TEMP, and READY indicator. If both WARNING TEMP, and READY</li> </ul> |  |  |  |  |
|                                                                                                    | <ul> <li>Check WARNING TEMP: and READT indicator. In both WARNING TEMP: and READT indicator flashes, the projector cannot be turned on.</li> <li>(See "TURNING ON/OFF PROJECTOR" section on page 19.)</li> <li>Check Projection Lamp. (Refer to page 38.)</li> </ul>                                                                                                    |  |  |  |  |
| Image is out of focus.                                                                                                    | <ul> <li>Adjust focus of a projector.</li> <li>Make sure a projection screen is at least 4.1' (1.2m) from the projector.</li> <li>Check Projection Lens to see if it needs cleaning.</li> </ul>                                                                                                    |  |  |  |  |
|                                                                                                    | NOTE : Moving a projector from a cool temperature location to a warm temperature location may result in moisture condensation on Projection Lens. In such an event, leave a projector OFF and wait until condensation disappears.                                                                                                    |  |  |  |  |
| Picture is Left/Right reversed.                                                                                                    | Check Ceiling / Rear feature. (See "SETTING" section on page 36.)                                                                                                    |  |  |  |  |
| Picture is<br>Top/Bottom<br>reversed.                                                                                                    | Check Ceiling feature. (See "SETTING" section on page 36.)                                                                                                    |  |  |  |  |
| Some displays are<br>not seen during the<br>Operation.                                                                                                    | Check Display feature.(See "SETTING" section on page 36.)                                                                                                    |  |  |  |  |
| No image.                                                                                                    | <ul> <li>Check the connection between your computer or video equipment and a projector.</li> <li>When turning a projector on, it takes about 30 seconds to display an image.</li> <li>Check the system that you select is corresponding with your computer or video</li> </ul>                                                                                                    |  |  |  |  |
| FixYourDLP.com                                                                                                    | <ul> <li>equipment.</li> <li>Make sure the temperature is not out of the Operating Temperature (5°C ~ 35°C).</li> </ul>                                                                                                    |  |  |  |  |
| No sound.     Check audio cable connection from audio input source.     Adjust the audio source.     Press VOLUME (+) button.     Press MUTE button.     Press MUTE button. |                                                                                                    |  |  |  |  |

| Problem:                                     | Try these Solution                                                                                                    |  |  |  |
|----------------------------------------------|----------------------------------------------------------------------------------------------------|--|--|--|
| Remote Control Unit does not work.           | <ul> <li>Check the batteries.</li> <li>Check ALL-OFF switch on Remote Control Unit is set to "ON.".</li> <li>Make sure nothing is between Infrared Remote Receiver and Remote Control Unit.</li> <li>Make sure you are not too far from a projector when using Remote Control Unit.<br/>Maximum operating range is 16.4' (5m).</li> <li>Make sure the code of Remote Control Unit is set to conform to projector.<br/>(See "SETTING" section on page 36, 37.)</li> </ul> |  |  |  |
| Wireless Mouse<br>function does not<br>work. | <ul> <li>Check cable connection between a projector and your computer.</li> <li>Check the mouse setting on your computer.</li> <li>Turn a projector on before turning on a computer.</li> </ul>                                                                                                    |  |  |  |

### WARNING : High voltages are used to operate this projector. Do not attempt to open the cabinet.

If the problem still persists after following all operating instructions, contact the sales dealer where you purchased the projector or the service center. Give the model number and explain the difficulty. We will advise you how to obtain service.

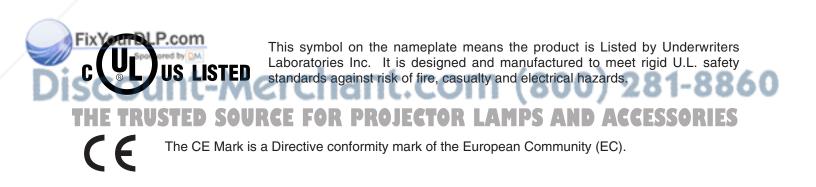

# **APPENDIX**

# **TECHNICAL SPECIFICATIONS**

| Projector Type                   | Multi-media Projector                                                                                                    |  |  |
|----------------------------------|----------------------------------------------------------------------------------------------------|--|--|
| Dimensions (W x H x D)           | 11.9" x 6.4" x 16.6" (302mm x 162mm x 422mm)                                                                                                    |  |  |
| Net Weight                       | 17.2 lbs (7.8 kg)                                                                                                    |  |  |
| LCD Panel System                 | 0.99" TFT Active Matrix type, 3 panels                                                                                                    |  |  |
| Panel Resolution                 | 1024 x 768 dots                                                                                                    |  |  |
| Number of Pixels                 | 2,359,296 (1024 x 768 x 3 panels)                                                                                                    |  |  |
| Color System                     | PAL, SECAM, NTSC, NTSC4.43, PAL-M and PAL-N                                                                                                    |  |  |
| High Definition TV Signal        | 480i, 480p, 575i, 575p, 720p, 1035i, and 1080i                                                                                                    |  |  |
| Scanning Frequency               | H-sync. 15 ~ 100 KHz, V-sync. 50 ~ 100 Hz                                                                                                    |  |  |
| Projection Image size (Diagonal) | Adjustable from 30" to 300"                                                                                                    |  |  |
| Horizontal Resolution            | 800 TV lines                                                                                                    |  |  |
| Projection Lens                  | F 1.7 ~ 2.1 lens with f 34 mm ~ 44 mm with motor zoom and focus                                                                                                    |  |  |
| Throw Distance                   | 4.1' ~ 32.8' (1.2 m ~ 10.0 m)                                                                                                    |  |  |
| Projection Lamp                  | 250 W                                                                                                    |  |  |
| Computer 1 Input Terminal        | (VGA) HDB 15-pin Terminal x 1                                                                                                    |  |  |
| Computer 2 Input Terminal        | DVI-I Terminal (Digital/Analog)                                                                                                    |  |  |
| Computer Audio Input Jacks       | Mini Jack (stereo) x 2 (Computer 1 and Computer 2)                                                                                                    |  |  |
| Video Input Jacks                | RCA Type x 1 (Video), RCA Type x 3 (Y, Pb/Cb, Pr/Cr),<br>Mini DIN 4 pin x 1 (S-Video) and RCA x 2 (Audio R and L)                                                                                                    |  |  |
| Monitor Out Terminal             | (VGA) HDB 15-pin Terminal x 1                                                                                                    |  |  |
| Audio Output Jack                | Mini Jack (stereo) x 1                                                                                                    |  |  |
| Control Port Connector           | Mini DIN 8 pin x 1                                                                                                    |  |  |
| USB Connector                    | USB Series B receptacle x 1                                                                                                    |  |  |
| Built-in Speakers                | INT. SP. Stereo (R and L), 2 watt RMS (T.H.D. 10%)                                                                                                    |  |  |
| Feet Adjustment                  | 0° to 10°                                                                                                    |  |  |
| Voltage and<br>Power Consumption | AC 100 ~ 120 V (4.6 A Max. Ampere), 50 / 60 Hz (The U.S.A and Canada)<br>AC 200 ~ 240 V (2.3 A Max. Ampere), 50 / 60 Hz (Continental Europe and The U.K.)                                                                                          |  |  |
| <b>Operating Temperature</b>     | 41 °F ~ 95 °F (5 °C ~ 35 °C)                                                                                                    |  |  |
| Storage Temperature              | 14 °F ~ 140 °F (-10 °C ~ 60 °C)                                                                                                    |  |  |
| Remote Control Unit              | Power Source:AA, UM3 or R06 Type x 2Operating Range:16.4' (5m) / ±30°Dimensions:2.0" x 1.4" x 7.6" (50mm x 36mm x 193mm)Net Weight:0.35 lbs (160 g) (including batteries)Laser Pointer:Class II Laser (Max. Output : 1mW / Wave length : 650±20nm) |  |  |
| Accessories                      | Owner's Manual<br>AC Power Cord<br>Remote Control Unit and Batteries<br>VGA Cable<br>USB Cable<br>Control Cable for Serial port                                                                                                    |  |  |
| Sponsored by DM     COUNT-NO     | DVI/VGA Adapter Protective Dust Cover Lens Cover                                                                                                    |  |  |

The specifications are subject to change without notice. JECTOR LAMPS AND ACCESSORIES
 LCD panels are manufactured to the highest possible standards. Even though 99.99% of the pixels are effective, a tiny fraction of the pixels (0.01% or less) may be ineffective by the characteristics of the LCD panels.

# **CONFIGURATIONS OF TERMINALS**

#### COMPUTER INPUT-1 and MONITOR OUT TERMINALS (ANALOG) **Terminal : HDB15-PIN**

#### Pin Configuration

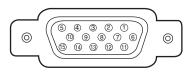

| 1 | Red Input            | 9  | +5V Power           |
|---|----------------------|----|---------------------|
| 2 | Green Input          |    | Ground (Vert.sync.) |
| 3 | 3 Blue Input         |    | Sense 0             |
| 4 | Sense 2              | 12 | DDC Data            |
| 5 | Ground (Horiz.sync.) | 13 | Horiz. sync.        |
| 6 | Ground (Red)         | 14 | Vert. sync.         |
| 7 | Ground (Green)       | 15 | DDC Clock           |
| 8 | Ground (Blue)        |    |                     |

#### COMPUTER INPUT-2 TERMINAL (DIGITAL/ANALOG) Terminal : DVI-I 29-PIN

#### Pin Configuration

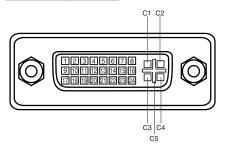

| C1 | Analog Red Input      |
|----|-----------------------|
| C2 | Analog Green Input    |
| C3 | Analog Blue Input     |
| C4 | Analog Horiz. sync    |
| C5 | Analog Ground (R/G/B) |

| 1 | T.M.D.S. Data2-         | 9  | T.M.D.S. Data1-         |    | T.M.D.S. Data0-         |
|---|-------------------------|----|-------------------------|----|-------------------------|
| 2 | T.M.D.S. Data2+         | 10 | T.M.D.S. Data1+         | 18 | T.M.D.S. Data0+         |
| 3 | T.M.D.S. Data2/4 Shield | 11 | T.M.D.S. Data1/3 Shield |    | T.M.D.S. Data0/5 Shield |
| 4 | +3.3V MCI               | 12 | +5V MCI                 | 20 | Viewer RXD              |
| 5 | W-LAN                   | 13 | Card In                 | 21 | Viewer TXD              |
| 6 | DDC Clock               | 14 | +5V Power               | 22 | T.M.D.S. Clock Shield   |
| 7 | DDC Data                | 15 | Ground (for +5V)        | 23 | T.M.D.S. Clock+         |
| 8 | Analog Vert. sync       | 16 | Hot Plug Detect         | 24 | T.M.D.S. Clock-         |
|   |                         |    | -                       |    |                         |

Vcc nt.com (800) 281-8860

ECTOR LAMPS AND ACCESSORIES

#### CONTROL PORT CONNECTOR **Terminal : Mini DIN 8-PIN**

Pin Configuration

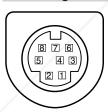

**Pin Configuration** 

3 4

|   | PS/2 | Serial    | ADB |
|---|------|-----------|-----|
| 1 |      | RXD       |     |
| 2 | CLK  |           | ADB |
| 3 | DATA |           |     |
| 4 | GND  | GND       | GND |
| 5 |      | RTS / CTS |     |
| 6 |      | ТХD       |     |
| 7 | GND  | GND       |     |
| 8 |      | GND       | GND |

PRO

- Data

+ Data Ground

2

3

4

### USB CONNECTOR (Series B)

45

# **OPTIONAL PARTS**

The parts listed below are optionally supplied. When ordering those parts, give the name and Type No. to the sales dealer.

| • Control Cable (PS2 Port)    | Type No. : POA-MCPS2                                         |                                       |
|-------------------------------|--------------------------------------------------------------|---------------------------------------|
| Control Cable (ADB Port)      | Type No. : POA-MCMAC                                         |                                       |
| MAC Adapter                   | Type No. : POA-MACAP                                         |                                       |
| HDB 15 pin-SCART 21 pin Cable | Type No. : POA-CA-SCART                                      |                                       |
| Media Card Imager Kit         | Type No. : POA-MD07MCI                                       |                                       |
| Wireless Imager Kit           | Type No. : Available models are di sales dealer for details. | fferent in each country. Contact the  |
|                               | When using Wireless Im<br>PJ Controller.                     | ager, set the following model name to |
|                               | Model Name : 10-                                             | 2-1                                   |

• PJ-Net Organizer

Type No. : POA-PN10

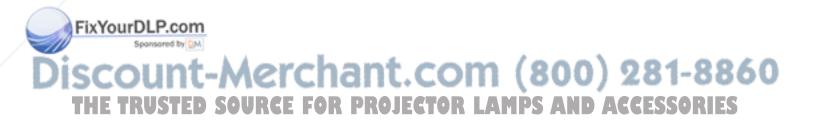

# INDICATORS AND PROJECTOR CONDITION

Check the Indicators for projector condition.

| Indicators                |                                |                |             |                                                                                                    |  |
|---------------------------|--------------------------------|----------------|-------------|----------------------------------------------------------------------------------------------------|--|
| LAMP<br>REPLACE<br>yellow | WARNING<br>TEMP.<br><b>red</b> | READY<br>green | LAMP<br>red | Projector Condition                                                                                                    |  |
|                           |                                |                |             | The projector is OFF. (The AC Power Cord is unplugged.)                                                                                                    |  |
| *                         |                                | $\bigcirc$     | $\bigcirc$  | The projector is READY to be turned on with the POWER ON-<br>OFF button.                                                                                                    |  |
| *                         |                                | $\bigcirc$     |             | The projector is operating normally.                                                                                                    |  |
| *                         | $\bigcirc$                     | •              | 0           | The temperature inside the projector is abnormally high. The projector cannot be turned on. When the projector is cooled down enough and the temperature returns to normal, the READY indicator lights green and the projector can be turned on. (The WARNING TEMP. indicator keeps flashing.) Check and clean the Air Filter.                                                 |  |
| *                         | $\bigcirc$                     | 0              | 0           | The projector is cooled down enough and the temperature returns to normal. When turning on the projector, the WARNING TEMP. indicator stops flashing. Check and clean the Air Filter.                                                                                                    |  |
| *                         | •                              | •              | $\bigcirc$  | The projector is being cooled down. It cannot be turned on until the READY indicator lights green.                                                                                                    |  |
| *                         | $\bigcirc$                     | $\bigcirc$     | 0           | The projector detects an abnormal condition and cannot be<br>turned on. Unplug the AC Power Cord and plug it again to turn<br>on the projector. If the projector is turned off again, disconnect<br>the AC Power Cord and contact the dealer or the service center<br>for service and checkup. Do not leave the projector on. It may<br>cause electric shock or a fire hazard. |  |
| *                         |                                | $\bigcirc$     |             | The projector is in the Power management mode.                                                                                                    |  |

FixYourDLP.com

\*When the life of the projection lamp draws to an end, the LAMP REPLACE indicator lights yellow. When this indicator lights yellow,

replace the projection lamp with a new one promptly. Reset the Lamp Replace Counter after replacement of the lamp.

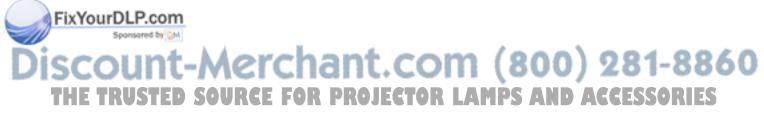

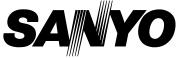

Printed in Japan Part No. 610 308 2318 (1AA6P1P4100-- MH7A)

SANYO Electric Co., Ltd

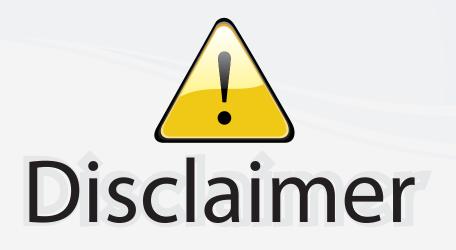

This user manual is provided as a free service by FixYourDLP.com. FixYourDLP is in no way responsible for the content of this manual, nor do we guarantee its accuracy. FixYourDLP does not make any claim of copyright and all copyrights remain the property of their respective owners.

About FixYourDLP.com

FixYourDLP.com (http://www.fixyourdlp.com) is the World's #1 resource for media product news, reviews, do-it-yourself guides, and manuals.

Informational Blog: http://www.fixyourdlp.com Video Guides: http://www.fixyourdlp.com/guides User Forums: http://www.fixyourdlp.com/forum

FixYourDLP's Fight Against Counterfeit Lamps: http://www.fixyourdlp.com/counterfeits

# Sponsors:

FixYourDLP.com

Sponsored by DM

RecycleYourLamp.org – Free lamp recycling services for used lamps: http://www.recycleyourlamp.org

Lamp Research - The trusted 3rd party lamp research company: http://www.lampresearch.com

Discount-Merchant.com – The worlds largest lamp distributor: http://www.discount-merchant.com